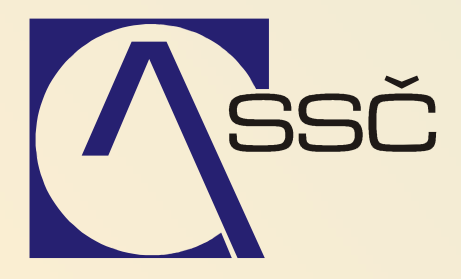

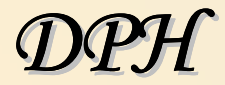

*St*ř*edisko spole*č*ných* č*inností AV* Č*R, v. v. i. Odbor informa*č*ních systém*ů

> *ver. 6.5.0 29.6.2007*

#### **DPH**  $9$

Modul DPH je určen nejen pro daňové doklady generované z jiných dokladů (vystavené faktury, přijaté faktury apod.), ale i pro daňové doklady zapsané rovnou do systému. Přímo do modulu DPH zapisujeme doklady dodanění nebo daňové doklady k zálohovým listům.

Pro správnou práci s modulem DPH musíme nastavit sazebník DPH - podrobněji kapitola 3.15 Číselníky/DPH. Sazebník DPH představuje číselník hodnot odpovídajících kombinaci sazeb daně a řádků daňového přiznání. Při práci s DPH si tedy nevybíráme pouze ze sazeb 0%, 5% a 19%, ale vlastně i z příslušného řádku přiznání k DPH.

#### **OBSAH**

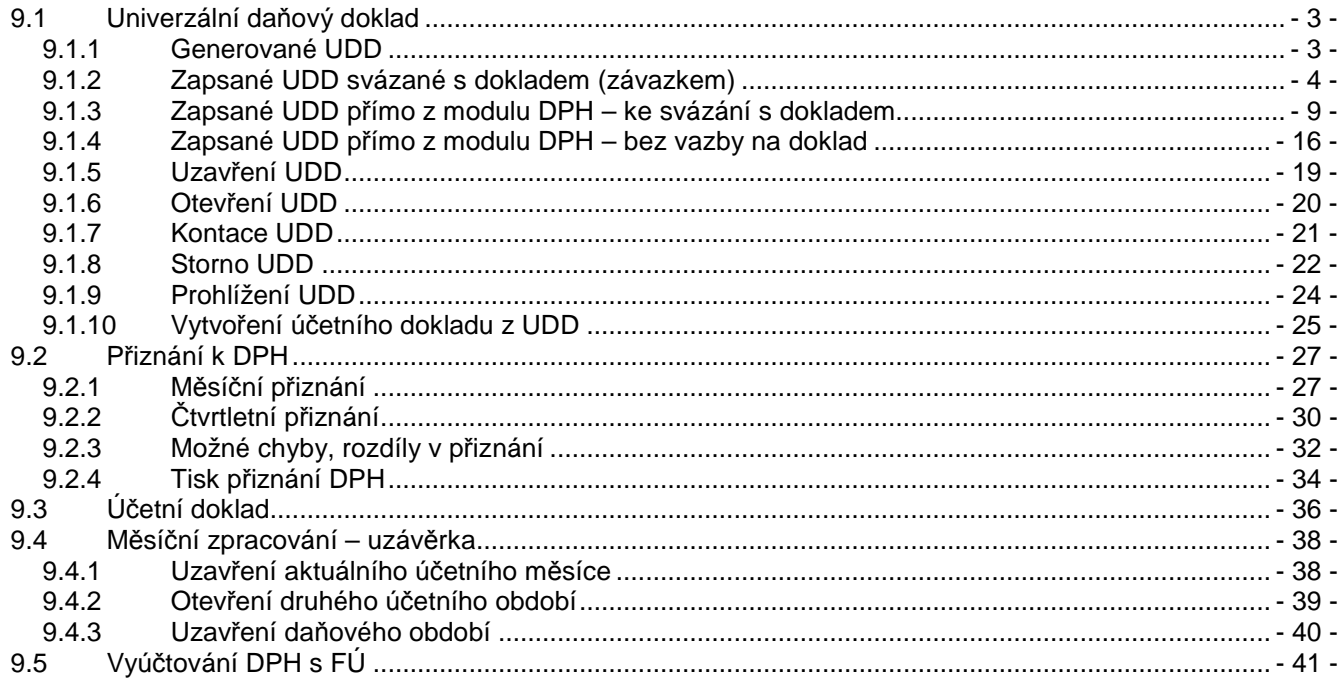

# **9.1 Univerzální da**ň**ový doklad**

Podklady pro výpočet výše základu daně a daně (podklady pro daňové přiznání) vznikají z dat v tzv.

**UDD (= Univerzální Da**ň**ový Doklad**), ne z účetnictví. Jakýkoli zásah do výše DPH musíme provádět pomocí UDD. Nestačí jen přeúčtování či zaúčtování na účtu 343.

### **9.1.1 Generované UDD**

Při zapisování pohledávkových (vystavené faktury) či závazkových dokladů (přijaté faktury) si v každém řádku vybíráme příslušnou sazbu DPH. Při výběru sazby daně jiné než "0 není daňový doklad" dochází na pozadí systému ke generování daňového dokladu, UDD. V takovýchto dokladech si ale nevybíráme z celého seznamu platných sazeb, ale pouze ze sazeb odpovídajících typu dokladu. Při zapisování závazků si vybíráme pouze ze sazeb určených pro přijatá zdanitelná plnění. Při vystavování pohledávek si vybíráme pouze ze sazeb určených pro uskutečněná plnění.

V řádcích prvotních dokladů vybíráme sazbu DPH. Detail zadané sazby se zobrazí ve spodní liště systému.

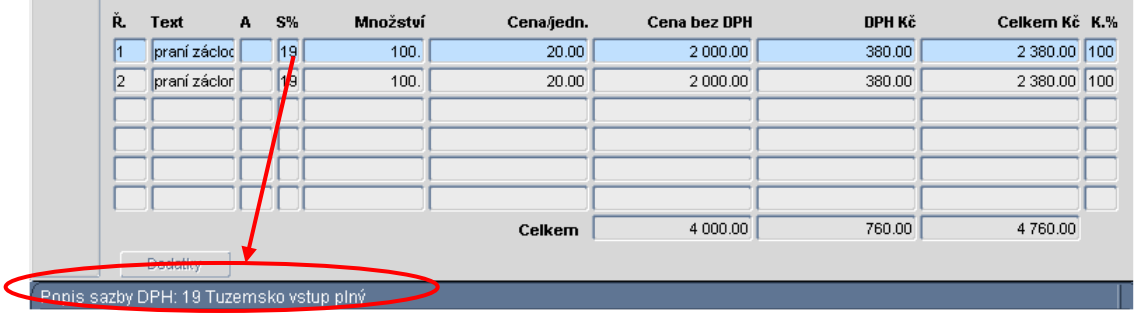

Na základě zvolené sazby DPH a zadaných hodnot základu daně se nám na pozadí systému generuje daňový doklad UDD, který je podkladem pro přiznání DPH.

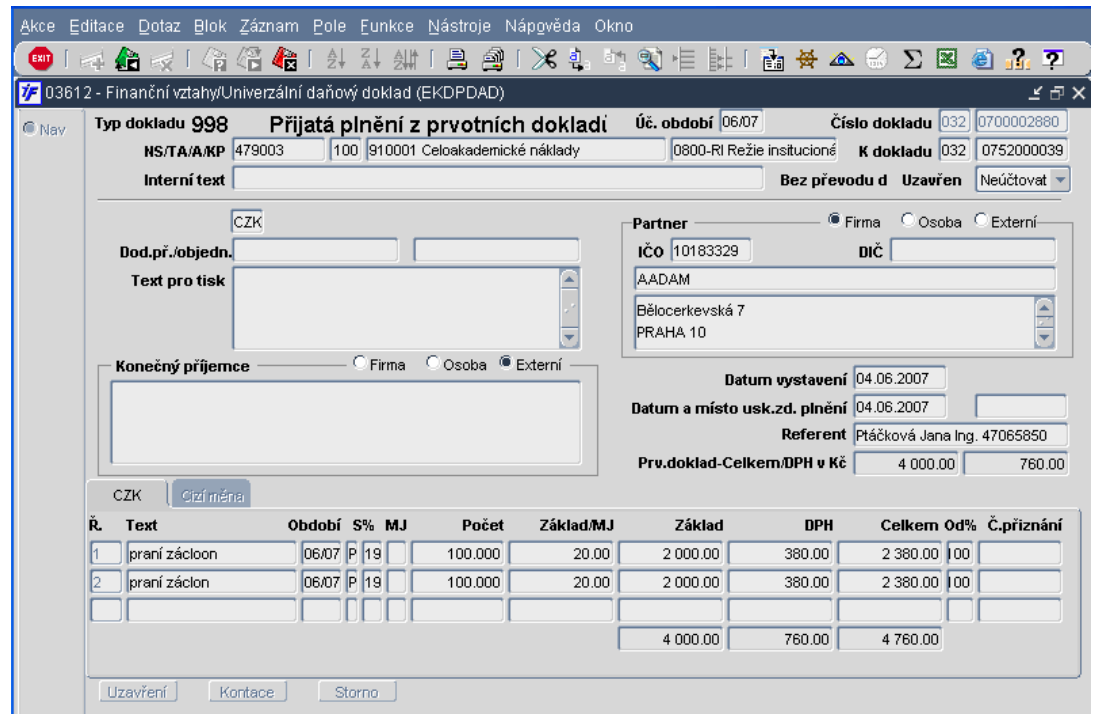

UDD vygenerované z pohledávky či závazku se od ručně zadaných UDD liší:

- Je neúčtovací kontace nákladu či výnosu včetně DPH je součástí kontace příslušné pohledávky nebo závazku
- Nelze stornovat UDD vznikl z pohledávky nebo závazku a zrušit jej můžeme pouze zrušením dokladu, že kterého vznikl
- Nemůžeme na něm nic změnit

*DPH Jana Ptá*č*ková* 

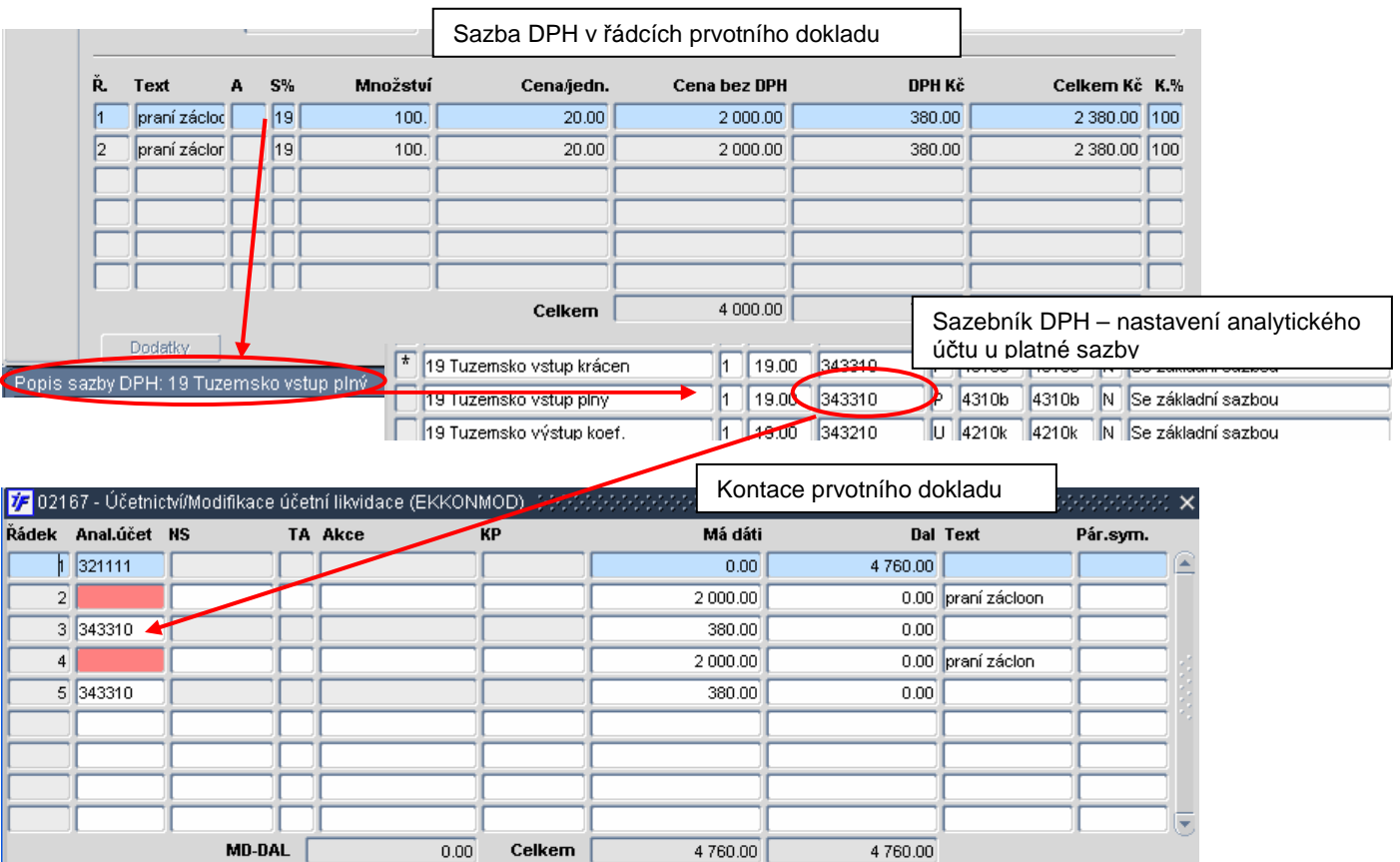

Na základě nastaveného analytického účtu u sazby DPH vybrané v řádcích prvotních dokladů (závazku nebo pohledávky) systém připraví kontaci.

## **9.1.2 Zapsané UDD svázané s dokladem (závazkem)**

V případě dodanění přijaté faktury (např. za nákup knih z EU) nám nestačí sazby DPH, které nám systém nabízí při zapisování přijaté faktury. Při zápisu přijaté faktury nám systém nabízí pouze platné sazby na vstupu. Při dodanění takto nakoupeného zboží musíme použít platné sazby na výstupu. Pro takové dodanění musíme vytvořit UDD "ručně".

UDD dodaňující přijatou fakturu sazbou na výstupu můžeme vytvořit při pořizování, zapisování závazku. Fakturu zapíšeme standardním způsobem a uzavřeme. Jakmile je doklad uzavřen, můžeme vytvořit UDD přímo z pořizovaného dokladu. (Tento postup lze aplikovat pouze při pořizování faktury. Z formuláře Oprav nebo Schvalování není tento postup možný.)

Vytvoření UDD provedeme pomocí klávesy **EXII** nebo F4. Z nabídky vybereme volbu Daňový doklad.

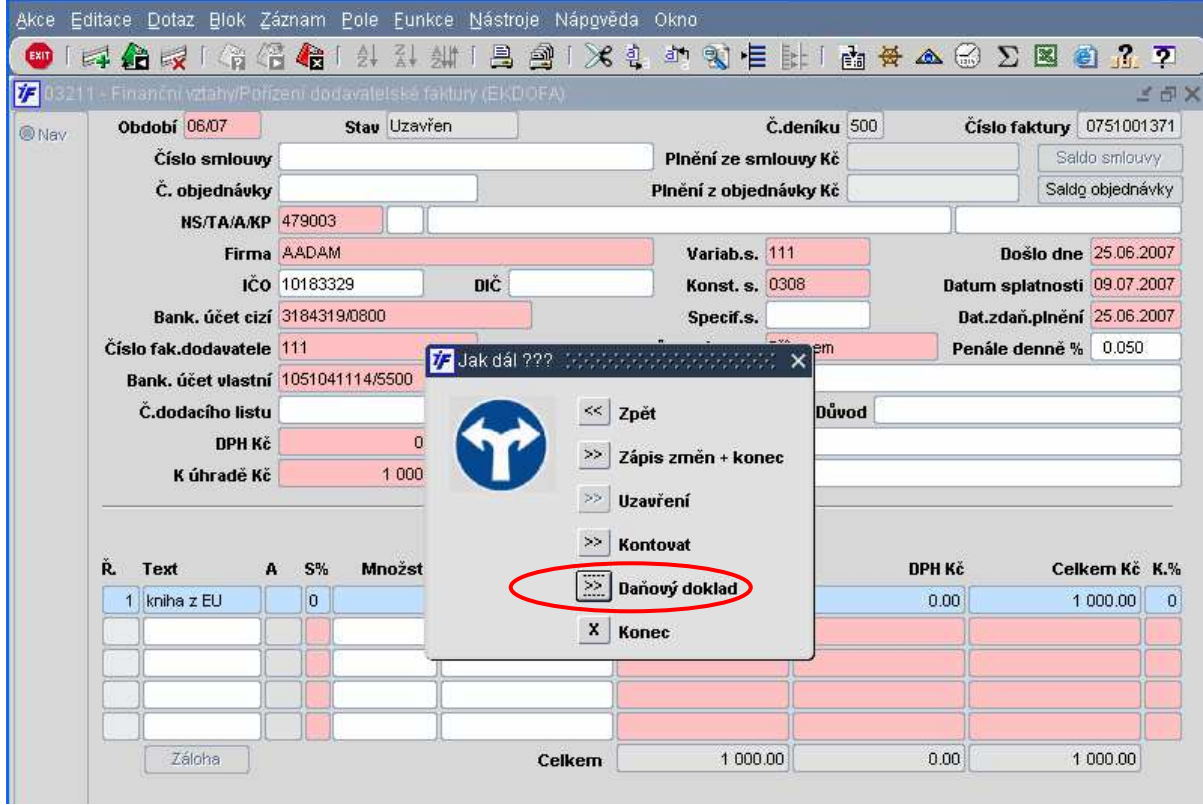

Volbou sestavení daňového dokladu se dostaneme do výběrového formuláře typů daňových dokladů (obdoba deníků prvotních dokladů).

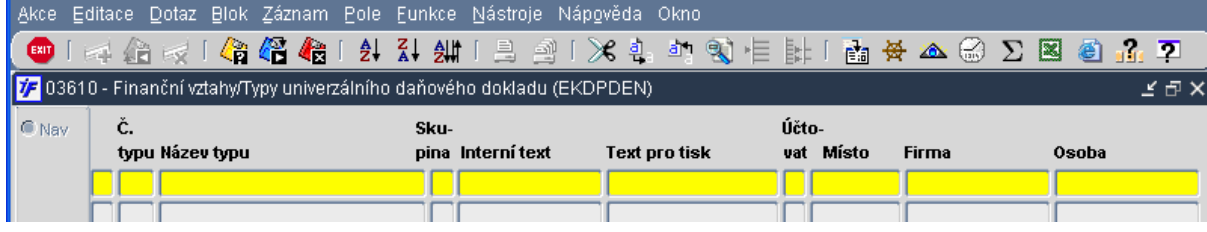

Formulář je v dotazovacím režimu. Typy UDD si dotáhneme  $\overline{\mathbb{C}}$ nebo F8.

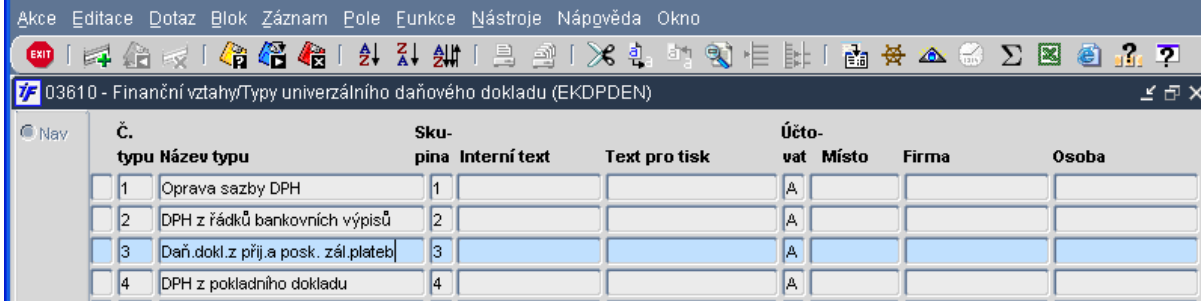

Vybereme si příslušný deník, do kterého daňový doklad pořídíme.

Po výběru typu, deníku daňového dokladu se nám otevře částečně předvyplněný daňový doklad.

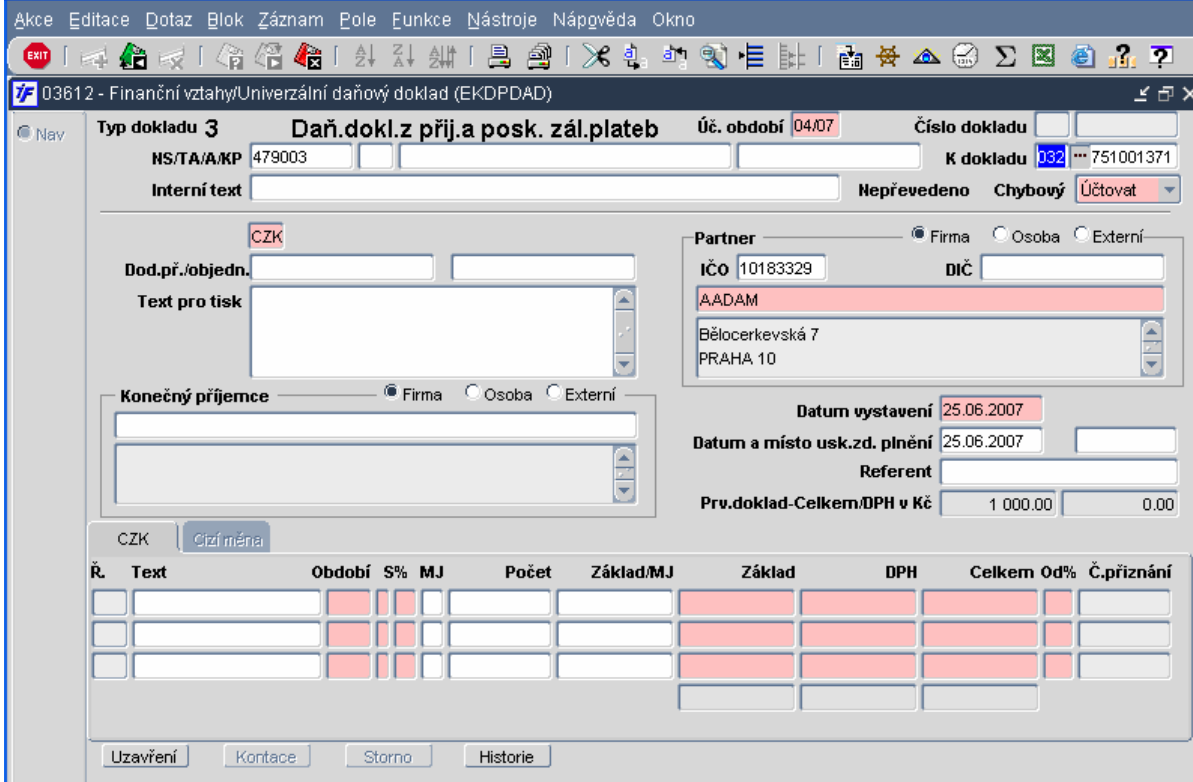

Na základě dat zadaných v prvotním dokladu, ze kterého UDD vyváříme, nám systém do dokladu předvyplní:

- K dokladu vazba na úlohu (první pole) a na konkrétní doklad (druhé pole)
- Účtovat/Neúčtovat na základě nastavení deníku (účtovací UDD vstupuje do účetnictví, neúčtovací UDD jen upravuje podklady pro přiznání DPH)
- Partner organizace přenesená z prvotního dokladu
- Datum vystavení datum vystavení prvotního dokladu, převzato z faktury
- Datum uskutečnění zdanitelného plnění převzato dle faktury
- Měna podle měny nastavené pro prvotní doklad (fakturu) převzatá měna

Ostatní údaje, které nám systém nepředvyplnil, musíme doplnit sami. Červeně podbarvená pole jsou povinná: Ř**ádky UDD**

- Text textové označení položky v řádku dokladu, stručný popis
- Období daňové období položky. Daňový doklad umožňuje na jednom dokladu oddělit účetní a daňové období. Položky dokladu mohou daňově spadat např. do období 04/07 (součástí daňového přiznání období 04/0ý), ale účetně se kontační řádky dokladu mohou promítnout v účetním období 05/07
- S% typ a sazba DPH. První pole nám určuje typ sazby daň na vstupu nebo na výstupu.

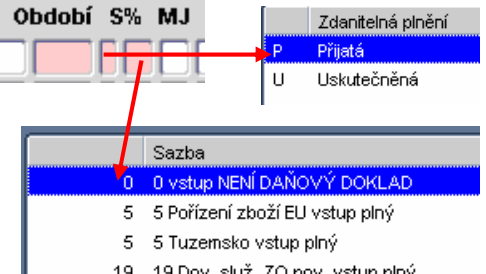

- 19 19 Dov. služ. ZO pov. vstup plný 19 19 Pořízení zboží EU vstup plný
- Základ částka základu daně
- DPH na základě zvolené sazby DPH a výše základu daně systém spočítá výši daně
- Celkem systémem doplněno na základě výše základu daně a výše daně
- Od % poměr odpočtu DPH

Doklad s vyplněnými údaji uložíme <sup>12</sup> nebo klávesou F2. Pokud máme na dokladu vyplněna všechna povinná pole (červeně podbarvená), změní se stav dokladu na Doplněn. Daňový doklad dostane číslo.

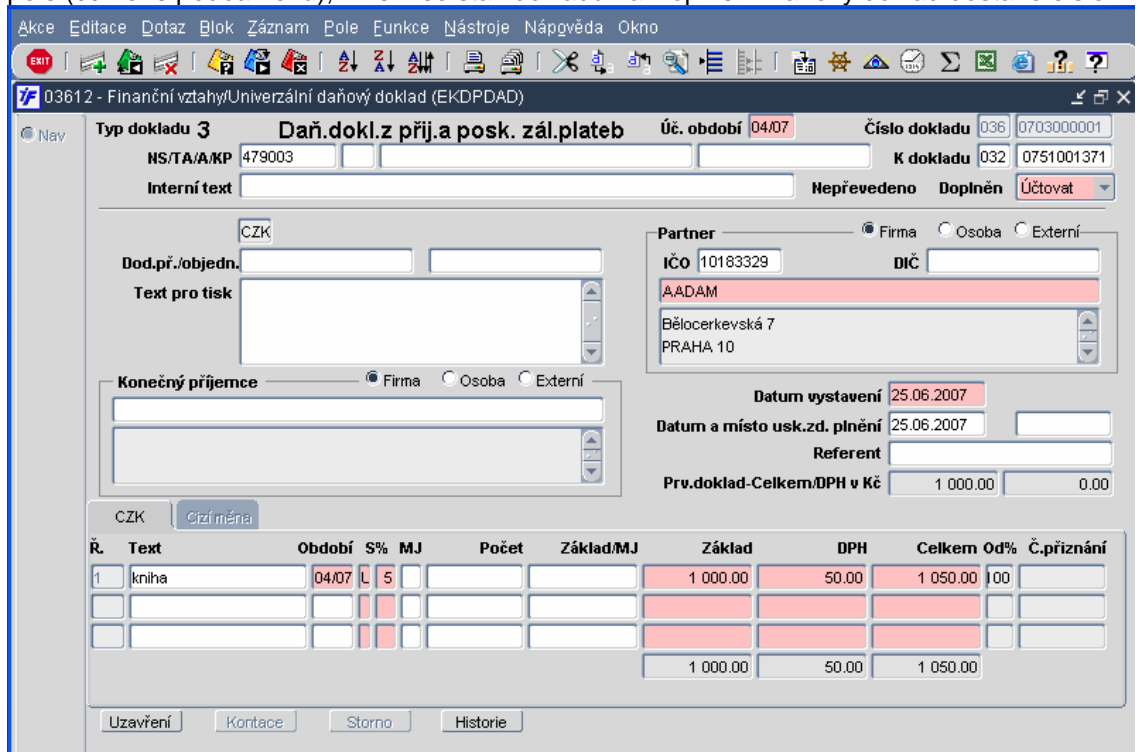

Pokud máme daňový doklad kompletní, můžeme jej uzavřít. Pro uzavření nám slouží tlačítko na dokladu umístěné vlevo dole

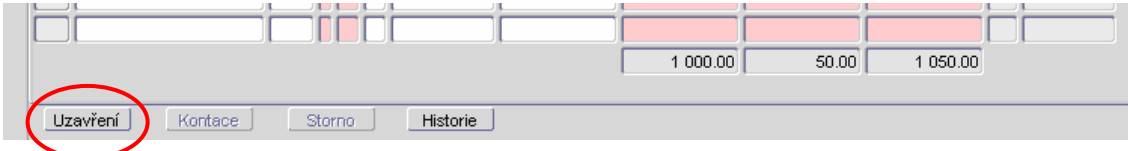

Uzavřený doklad můžeme doplnit o kontaci. Ke kontaci se dostaneme pomocí příslušného tlačítka umístěného v levém spodním rohu.

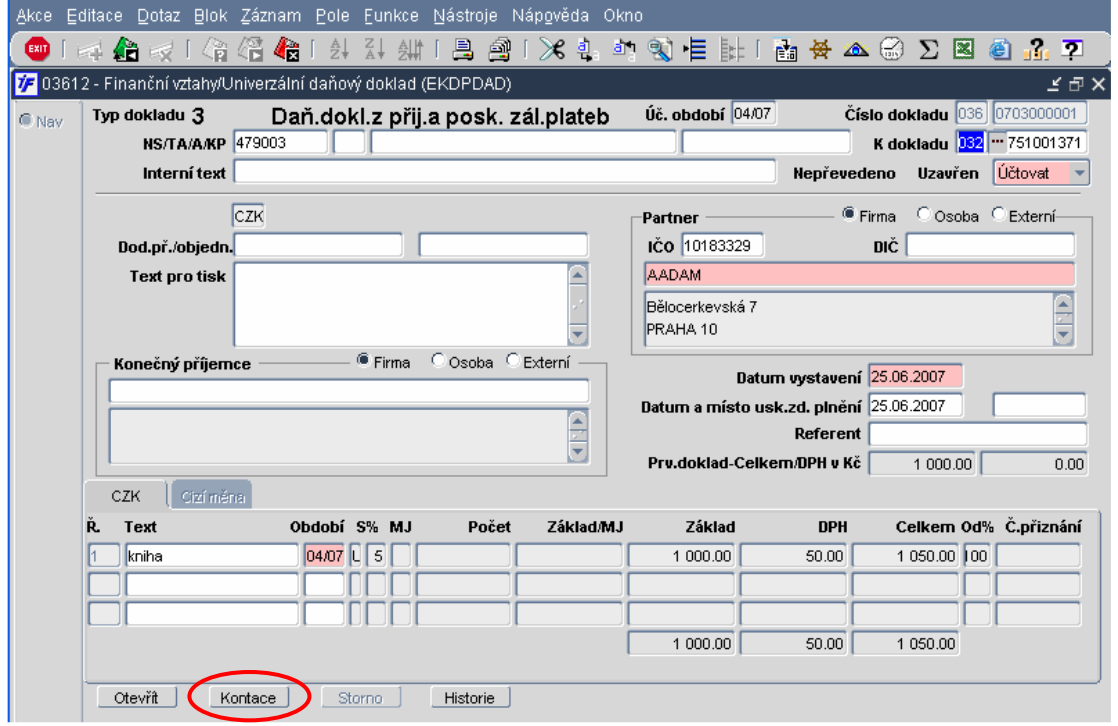

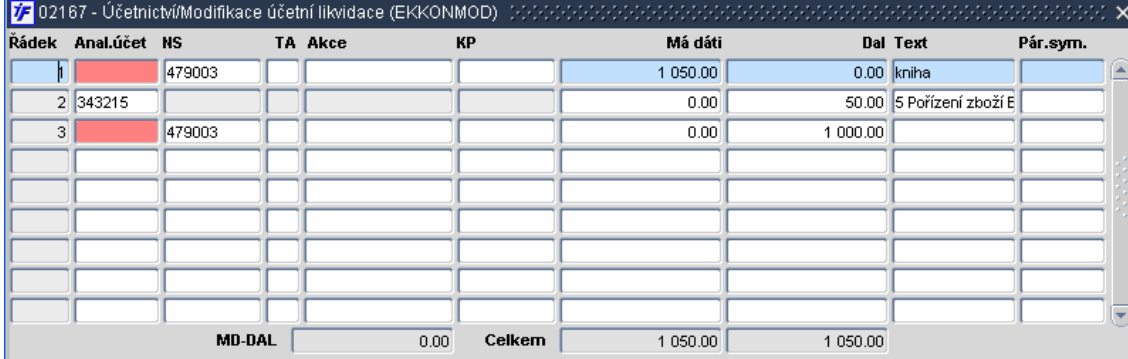

#### Kontaci systém připraví pro hodnotu každého nenulového pole Základ, DPH a Celkem.

Daňový doklad dodaňující nějaký jiný doklad (např. fakturu) by měl většinou jen doplňovat některé údaje k takovému dokladu. Nabídnutou kontaci musíme upravit. Základ daně byl součástí faktury, daňový doklad jen upravuje DPH a úměrně ovlivňuje náklady nebo výnosy (podle typu dokladu). Kontace dokladu ale vždy záleží na konkrétním případu.

V případě dodanění přijaté faktury, jejíž základ DPH byl 1000,- Kč (a tento základ byl zadán a kontován do nákladů jakou součást faktury), dojde k navýšení nákladů jen ve výši daně na výstupu.

Řádek s hodnotou DPH měnit nemůžeme. Ostatní řádky můžeme upravovat, ubírat či přidávat.

Řádky, které nám systém nabídne "navíc" můžeme odstranit pomocí  $\mathbb{R}$ .

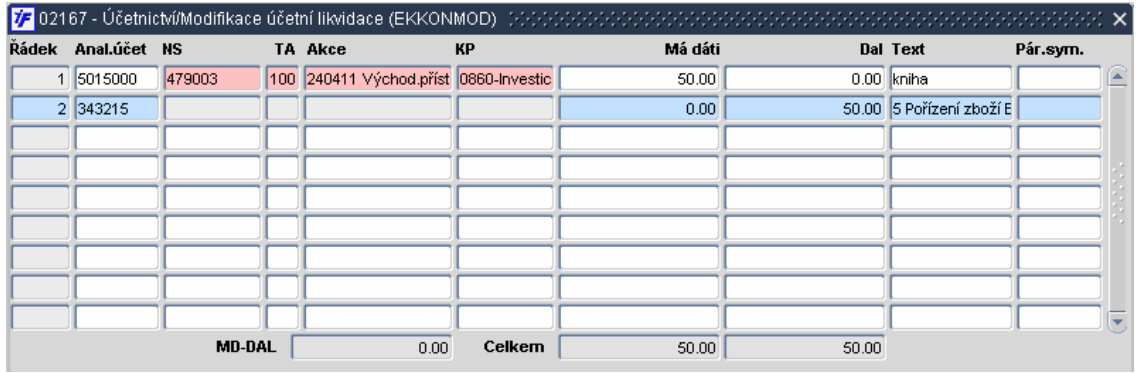

Upravenou kontaci uložíme **KD** nebo F2.

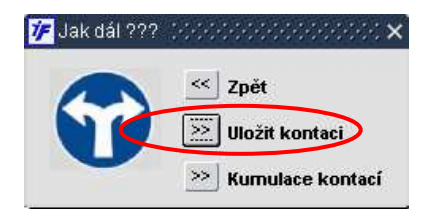

# **9.1.3 Zapsané UDD p**ř**ímo z modulu DPH – ke svázání s dokladem**

Pokud daňový doklad nevytvoříme při pořizování prvotního dokladu (při zapisování faktury), vytvoříme jej přímo z modulu DPH ve **Finance/DPH/Univerzální da**ň**ový doklad/Po**ř**ízení da**ň**ového dokladu**.

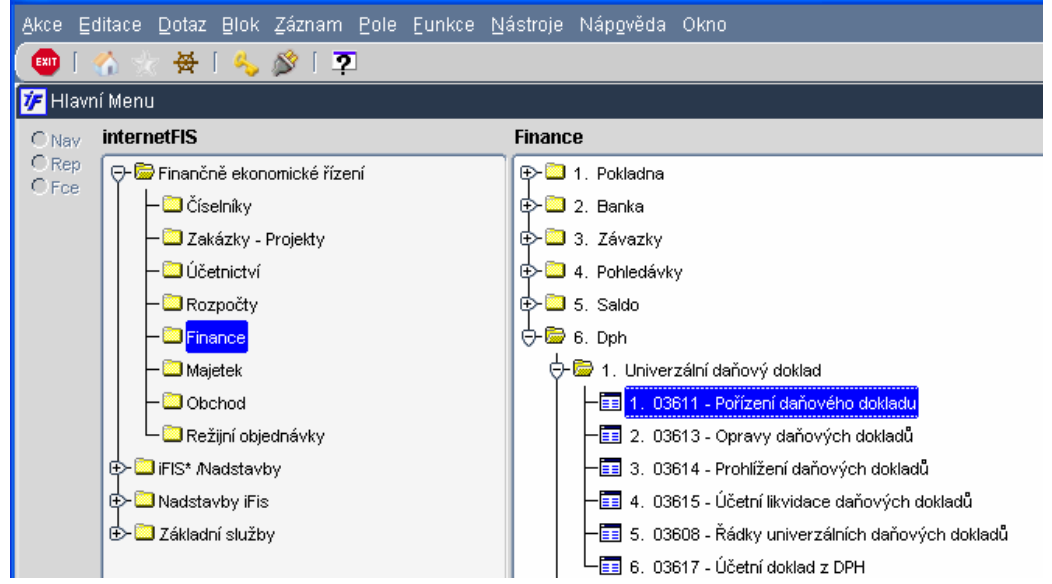

Při pořizování daňového dokladu se dostaneme do výběrového formuláře typů, deníků daňových dokladů. Výběrový formulář je v dotazovacím režimu.

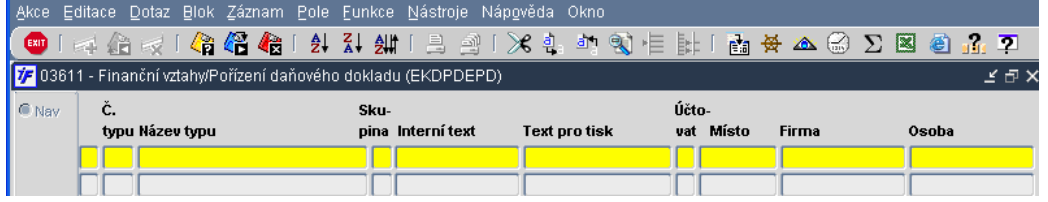

Přehled typů daňových dokladů si dotáhneme  $\overline{\mathbb{C}}$  nebo klávesou F8. Vybereme si typ daňového dokladu, deník, do kterého daňový doklad pořídíme.

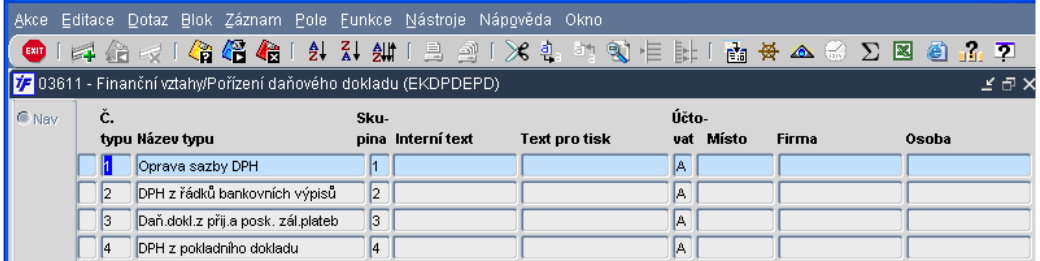

Otevře se nám prázdný univerzální daňový doklad (UDD). Kurzor nám stojí v poli "K dokladu". Díky tomuto poli můžeme do UDD natáhnout data z vytvořeného prvotního dokladu a daňový doklad tak s tímto prvotním dokladem provázat.

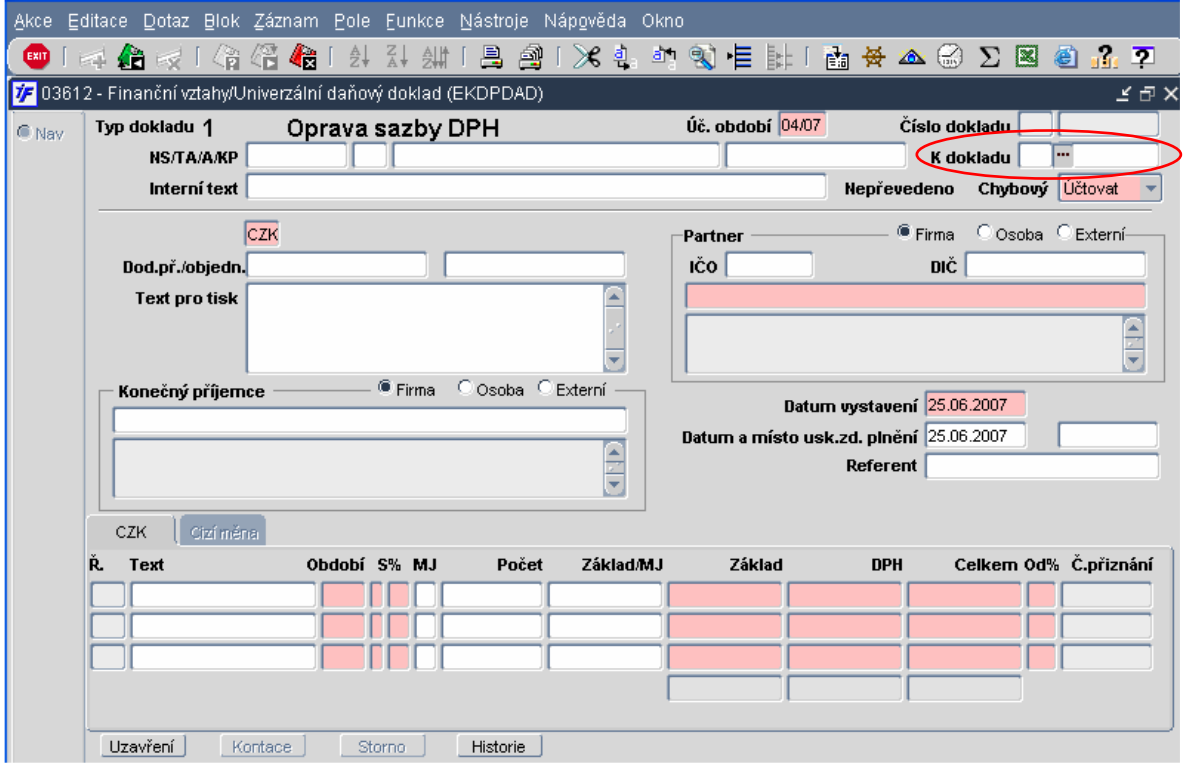

Provázání s prvotním dokladem provedeme pomocí K dokladu Výběrem z číselníku v první části pole vybíráme úlohu, ve které je pořízen prvotní doklad.

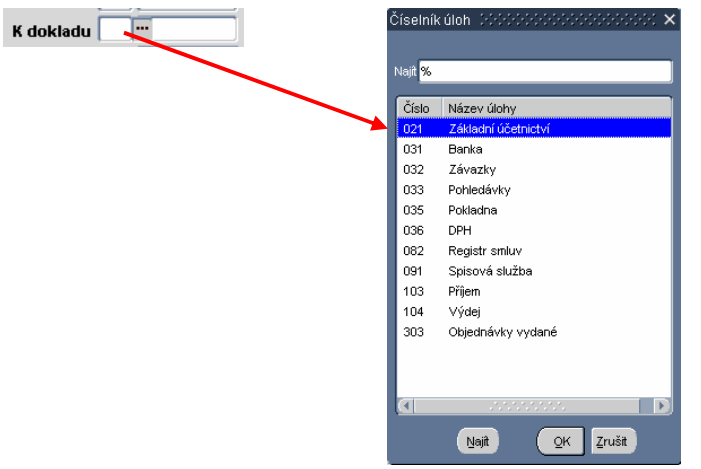

Ve druhé části pole zadáváme číslo příslušného prvotního dokladu. Pro správné propojení s prvotním dokladem se pomocí klávesy F3 z druhé části pole "K dokladu" dostaneme do přehledového formuláře zapsaných prvotních dokladů ve vazbě na zvolenou úlohu. V tomto případě jsme si vybrali úlohu Závazky, vybírat si tedy budeme mezi závazky.

V dotazovacím režimu si můžeme zadat číslo prvotního dokladu, firmu, částku či jiné kriterium, pomocí kterého doklad lépe najdeme.

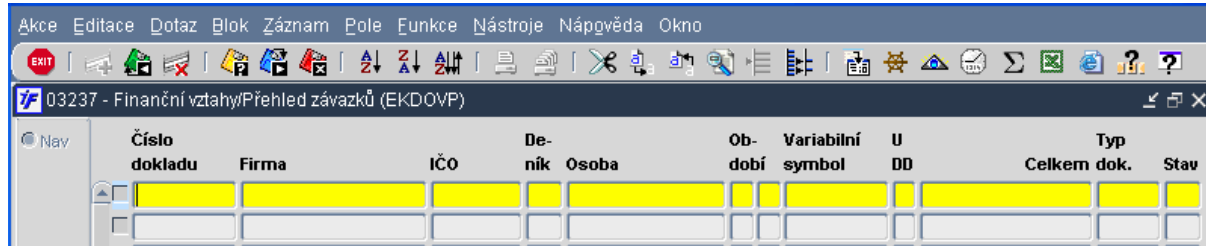

Z dotažených dat si vybereme doklad (v našem případě závazek), ke kterému chceme zapsat daňový doklad. Příslušný doklad si zaškrtneme.

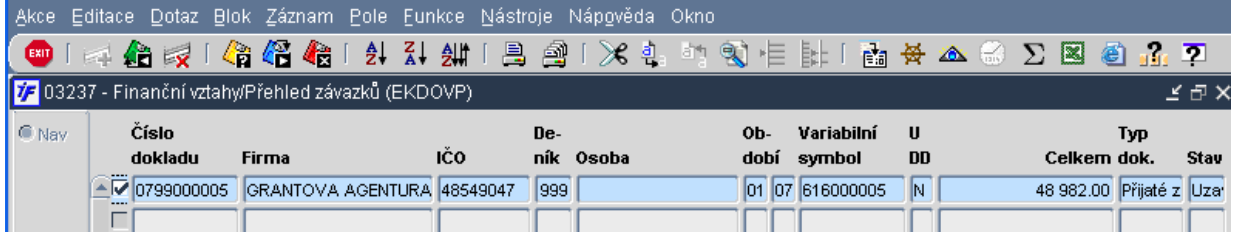

Prvotní doklad, resp. Vybraná data z dokladu, dotáhneme do daňového dokladu pomocí **RAU** nebo F4. Informace o organizaci, částkách či použitých sazbách systém doplní podle zdrojového prvotního dokladu.

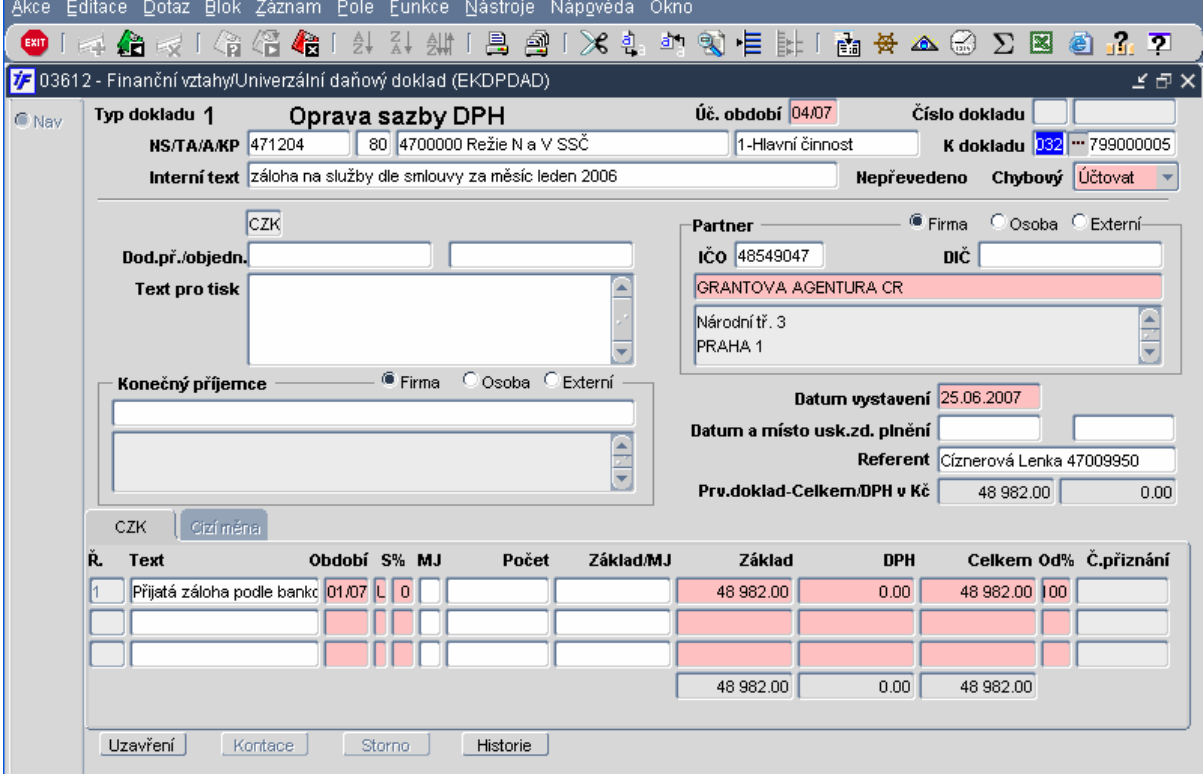

# **9.1.3.1 Dodan**ě**ní zálohy**

Zálohový list zapisujeme v případě přijatého zálohového listu do závazků, v případě vystaveného zálohového listu do pohledávek. Jakmile je zálohový list spárován s platbou, generuje se párový doklad – k závazku generovaná pohledávka, k pohledávce generovaný závazek. V případě, že se jedná o plnění, ze kterého jsme plátci DPH, je nutné k tomuto generovanému dokladu zapsat (v případě přijaté platby i vytisknout a zaslat odběrateli) daňový doklad.

Ve vazbě na prvotní doklad si nejprve vybereme úlohu (v případě generovaného závazku **032 Závazky**, v případě generované pohledávky **033 Pohledávky**). V druhé části pole pomocí klávesy F3 vybereme příslušný generovaný doklad. Po dotažení do daňového dokladu se nám doplní i data o částce a nulová sazba DPH (ze zálohového listu přebrána sazba 0% Není daňový doklad). Tuto sazbu můžeme přímo na UDD změnit na příslušnou nenulovou sazbu DPH.

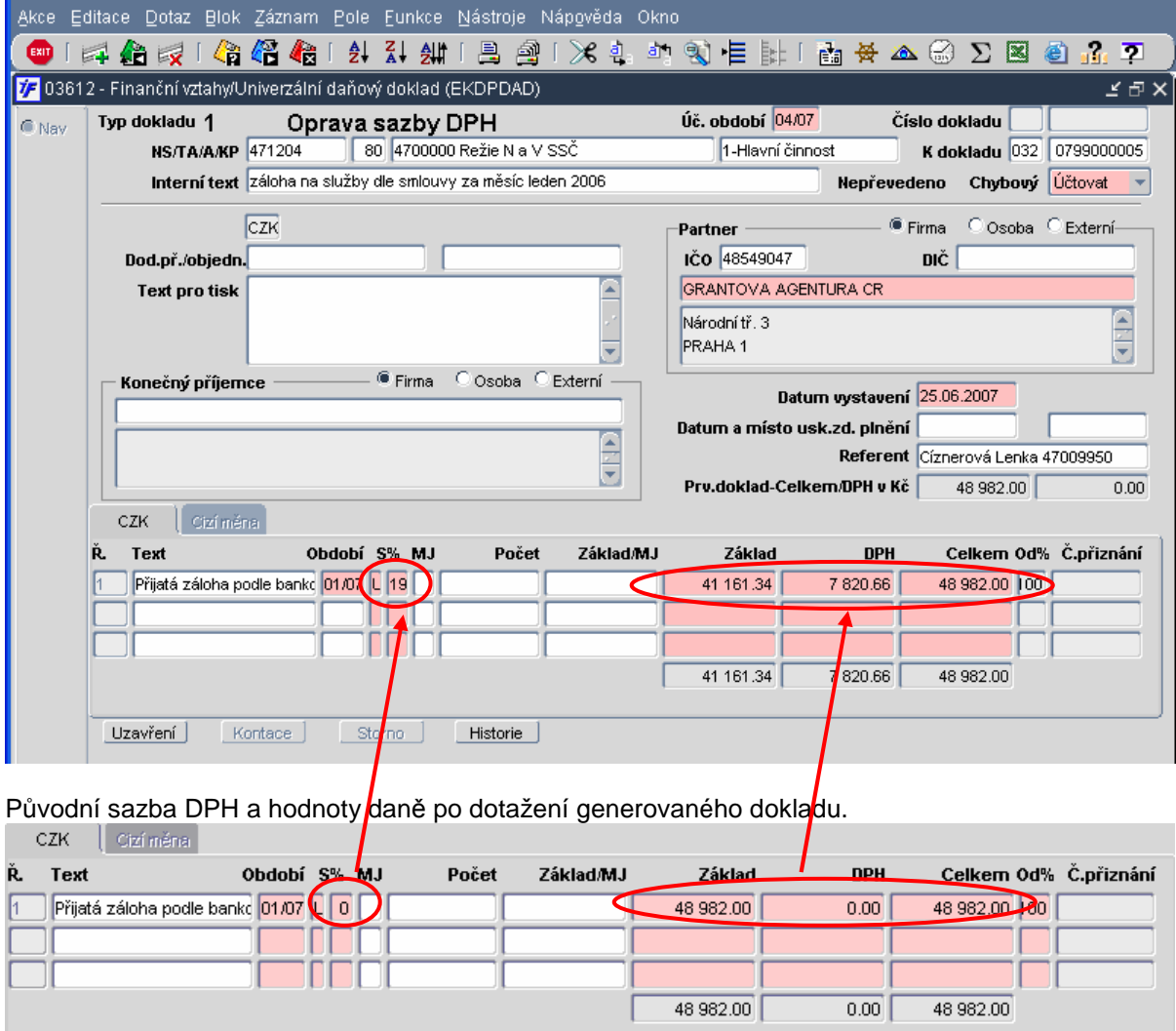

Změnou sazby DPH systém z celkové částky hodnoty zálohy dopočítá základ DPH a DPH.

Takovéto UDD by mělo být Účtovací, protože změna sazby DPH mění i účetně stav účtu 343. Kontaci nám systém opět nabídne se třemi řádky (tři nenulová pole). Kontaci upravíme na dvouřádkovou jen s proúčtováním hodnoty daně.

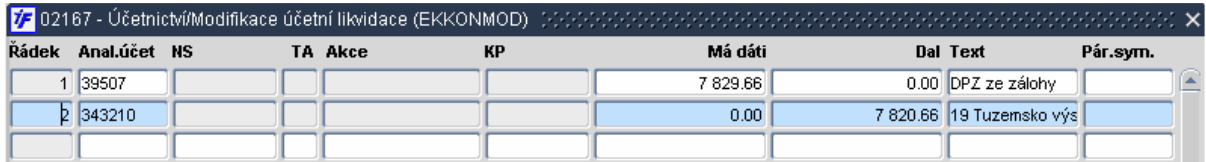

Použitý účet 395x je ilustrativní. V kontaci můžeme jako protistranu účtu 343x použít i jiné účty dle vlastního uvážení.

# **9.1.3.2 Oprava sazby DPH s dopadem do ú**č**etnictví**

Pokud jsme např. zadali závazek s chybnou sazbou DPH (v okamžiku zapisování závazku nemáme dostatek informací o možnosti odpočtu DPH a zadáme nulovou sazbu 0% Není daňový doklad), závazek již nemůžeme otevřít a potřebujeme výši sazby upravit na jinou nenulovou sazbu, můžeme takovou opravu provést pomocí opravného UDD. Pořídíme nové UDD do námi nastaveného deníku (pro názornost si jej můžeme nazvat "Oprava sazby DPH"). V odkazu na prvotní doklad, v poli "K dokladu" opět do první části pole vybereme ze seznamu úloh tu úlohu, do které jsme prvotní doklad zapsali. Po výběru úlohy pak ve druhém poli pomocí klávesy F3 a výběrového formuláře pro výběr prvotního dokladu vybereme požadovaný doklad (např. závazek, fakturu s chybně zadanou sazbou DPH). Do UDD se nám doplní data včetně sazby DPH a její výše použité na prvotním dokladu.

Chybně zvolená sazba na prvotním dokladu je již použita. Nyní tedy musíme provést úpravu následujícím způsobem:

- V řádku s chybně použitou sazbou, kterou nám systém přitáhl z prvotního dokladu, upravíme částky doplněním záporného znamínka mínus. Tím se výše základu daně a daně na příslušné chybné sazbě vynuluje /neutralizuje)
- Doplníme druhý řádek, ve kterém vybereme správnou sazbu DPH a doplníme správně základ daně nebo celkovou částku. Zbývající hodnoty systém doplní dopočtem

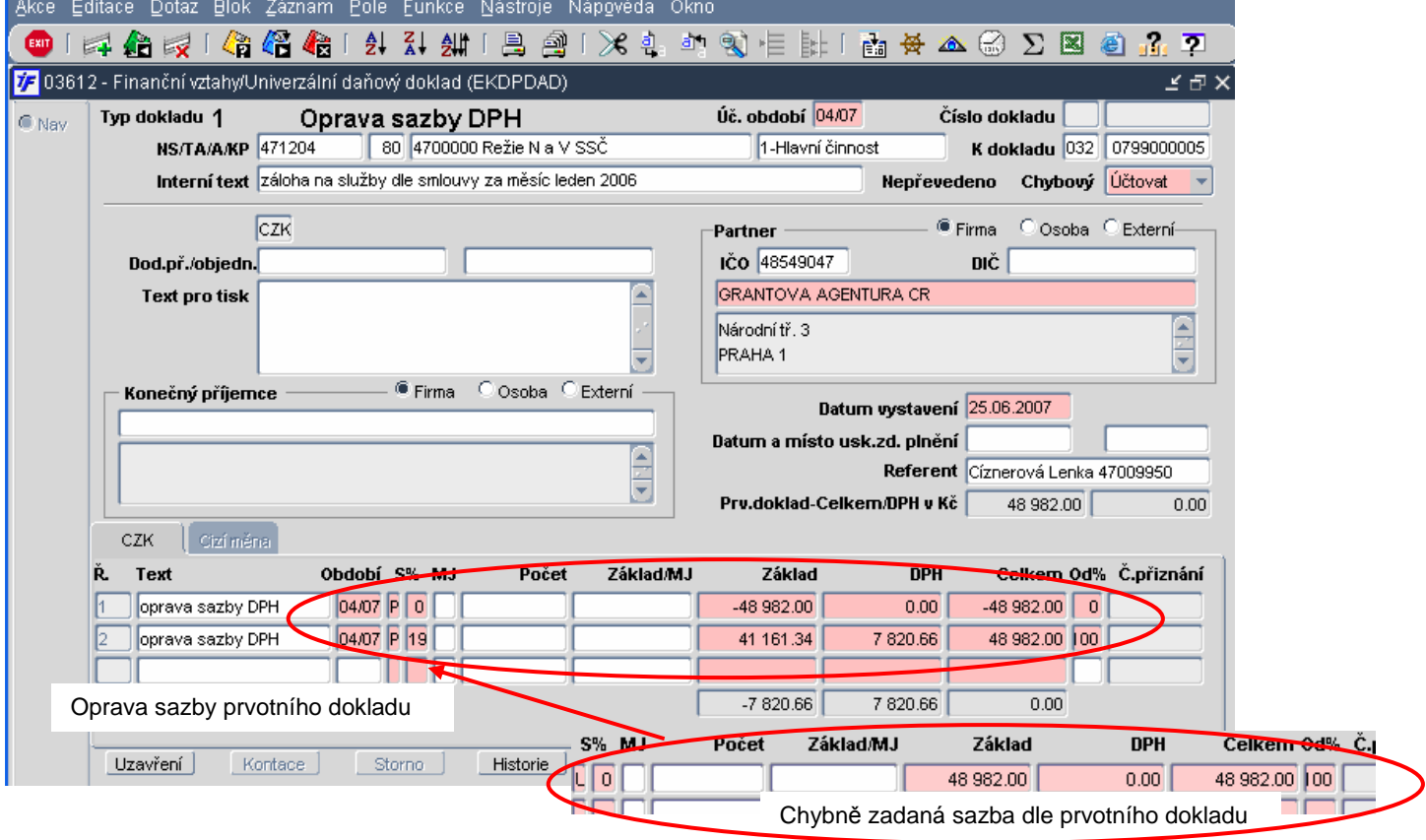

V případě změny z nulové sazby na nenulovou sazbu nebo obráceně, čí změna mezi 5% a 19% bude s dopadem na účetnictví. Změní se nejen zůstatek účtu 343x, ale i nákladový, výnosový či jiný účet, k jehož tíži či úlevě byla oprava provedena.

V našem případě, kdy jsme měnili sazbu DPH z 0% na 19% byly na závazku zatíženy náklady více právě o výši daně. Přeúčtování bude tedy ve prospěch účtu 343x a na vrub nákladového účtů V případě snížení výše na nákladovém účtu můžeme použít zápis na stranu MD se záporným znamínkem.

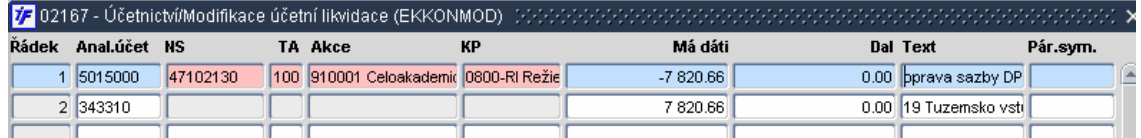

Kontace je ilustrativní. Konkrétní kontace a analytické účty vyplynou z typu prvotního dokladu, opravy apod.

# **9.1.3.3 Oprava sazby DPH bez dopadu do ú**č**etnictví**

V případě, že jsme při zapisování prvotního dokladu zvolili chybnou sazbu DPH, jedná se ale stále o stejnou výši DPH, můžeme opravu provést bez dopadu do účetnictví. V případě že např. místo sazby "19% Tuzemsko vstup plný" omylem zvolíme sazbu "19% Poskytnutí služeb EU reg. vstup plný", má tato chyba vliv pouze na daňové přiznání (daň se projeví v nesprávných řádcích přiznání), ne na účetní zůstatky účtů 343x.

Pořídíme nové UDD do námi nastaveného deníku (pro názornost si jej můžeme nazvat "Oprava sazby DPH"). V odkazu na prvotní doklad, v poli "K dokladu" opět do první části pole vybereme ze seznamu úloh tu úlohu, do které jsme prvotní doklad zapsali. Po výběru úlohy pak ve druhém poli pomocí klávesy F3 a výběrového formuláře pro výběr prvotního dokladu vybereme požadovaný doklad (např. závazek, fakturu s chybně vybranou sazbou DPH). Do UDD se nám doplní data včetně sazby DPH a její výše použité na prvotním dokladu.

Chybně zvolená sazba na prvotním dokladu je již použita. Nyní tedy musíme provést úpravu následujícím způsobem:

- V řádku s chybně použitou sazbou, kterou nám systém přitáhl z prvotního dokladu, upravíme částky doplněním záporného znamínka mínus. Tím se výše základu daně a daně na příslušné chybné sazbě vynuluje /neutralizuje)
- Doplníme druhý řádek, ve kterém vybereme správnou sazbu DPH a doplníme správně základ daně nebo celkovou částku. Zbývající hodnoty systém doplní dopočtem.

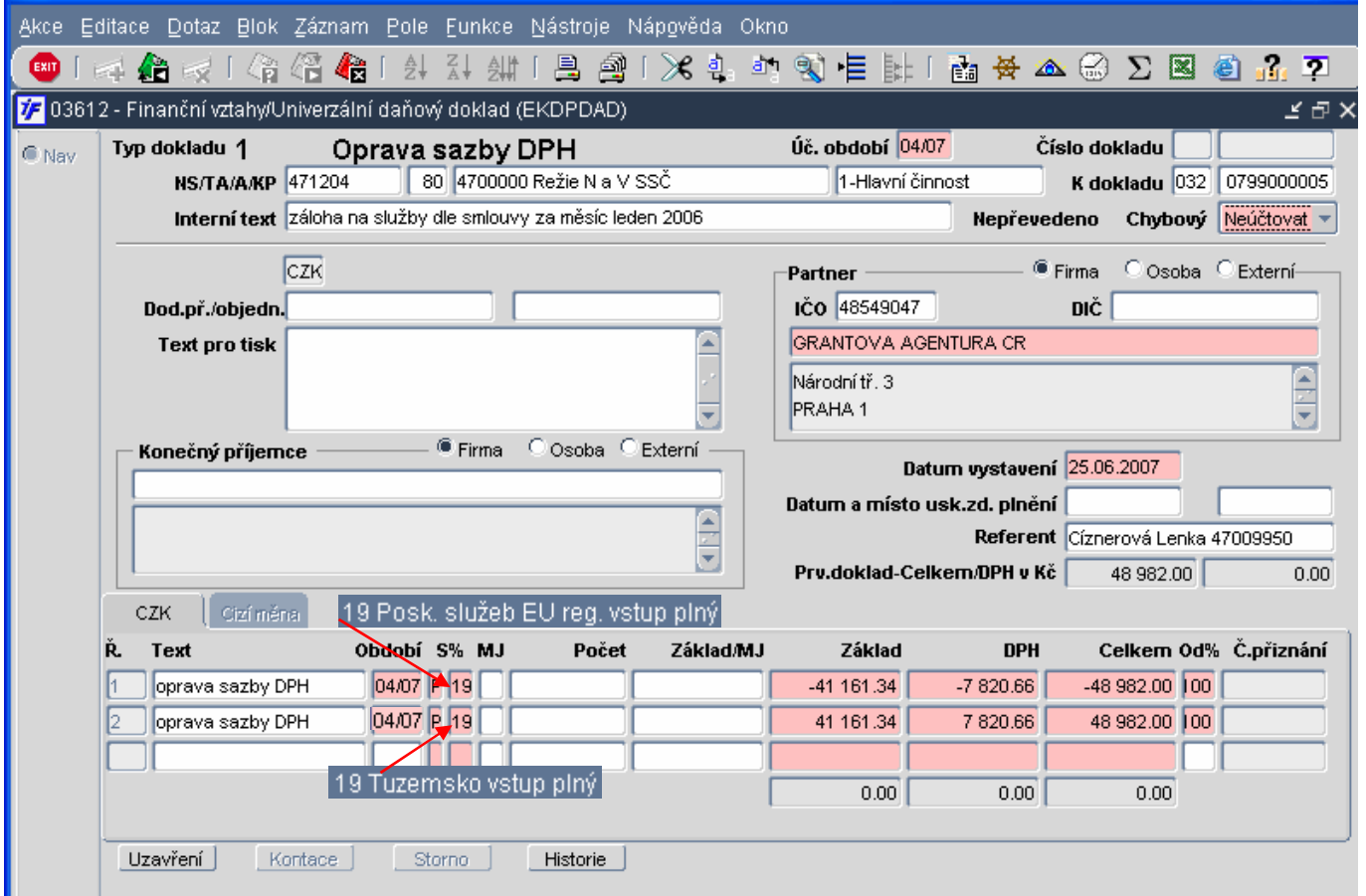

Takováto úprava je většinou bez dopadu do účetnictví (jednalo by se o +/- pohyb ve stejné výši na stejném účtu). Proto takový opravný doklad může mít příznak "Neúčtovať"

Pokud bychom přísněji sledovali každou sazbu DPH na jiném analytickém účtu, pak by taková oprava měla dopad do účetnictví, dokladu bychom nastavili příznak "Účtovací" a kontaci bychom upravili tak, aby v ní zůstaly pouze kontační řádky přeúčtovávající částku mezi dvěma analytickými účty 343x.

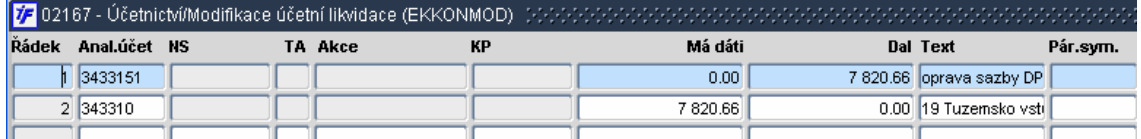

# **9.1.3.4 Zm**ě**na da**ň**ového období**

Pokud jsme původní doklad zadali do špatného daňového období, můžeme v rámci jednoho daňového dokladu provést "přesun" – opravou v původním období a zadáním do nového.

Opravu daně mezi dvěma obdobími provedeme následujícím způsobem:

- Do prvního řádku zadáme období, do kterého byla daň původně chybně zadána a ve kterém provádíme opravu. Částky v tomto řádku zadáme se záporným znamínkem
- Do druhého řádku zadáme správné daňové období, do kterého daň patří. Částky zadáme s kladným znamínkem

Účetním obdobím říkáme systému, v jakém období se nám promítne kontace tohoto dokladu. Toto období nemusí být totožné s daňovým obdobím.

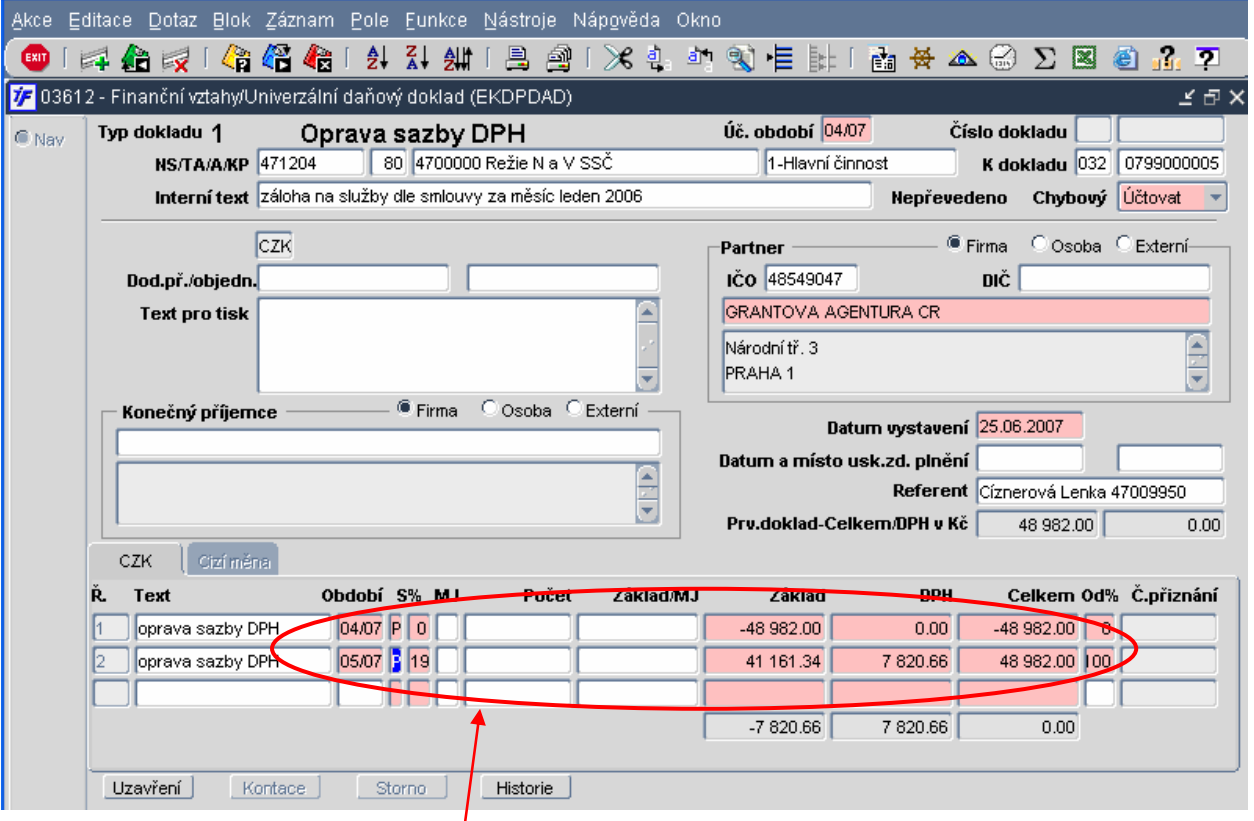

Původní doklad byl zapsán do účetního období 04/07. Nastavením účetního období systém přebral toto období i jako daňové období. Výše DPH takového dokladu se nám tedy projeví v přiznání za měsíc 04/07. Upravením UDD se nám doklad v přiznání měsíce 04/07 neprojeví (oba pohyby se vzájemně neutralizují) a ovlivní výši DPH až v měsíci 05/07.

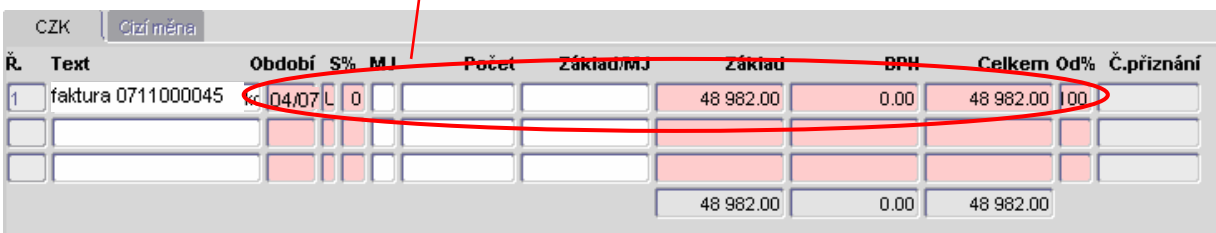

## **9.1.4 Zapsané UDD p**ř**ímo z modulu DPH – bez vazby na doklad**

Univerzální daňový doklad bez vazby na jakýkoli prvotní doklad vytvoříme stejným přímo v modulu DPH ve **Finance/DPH/Univerzální da**ň**ový doklad/Po**ř**ízení da**ň**ového dokladu**.

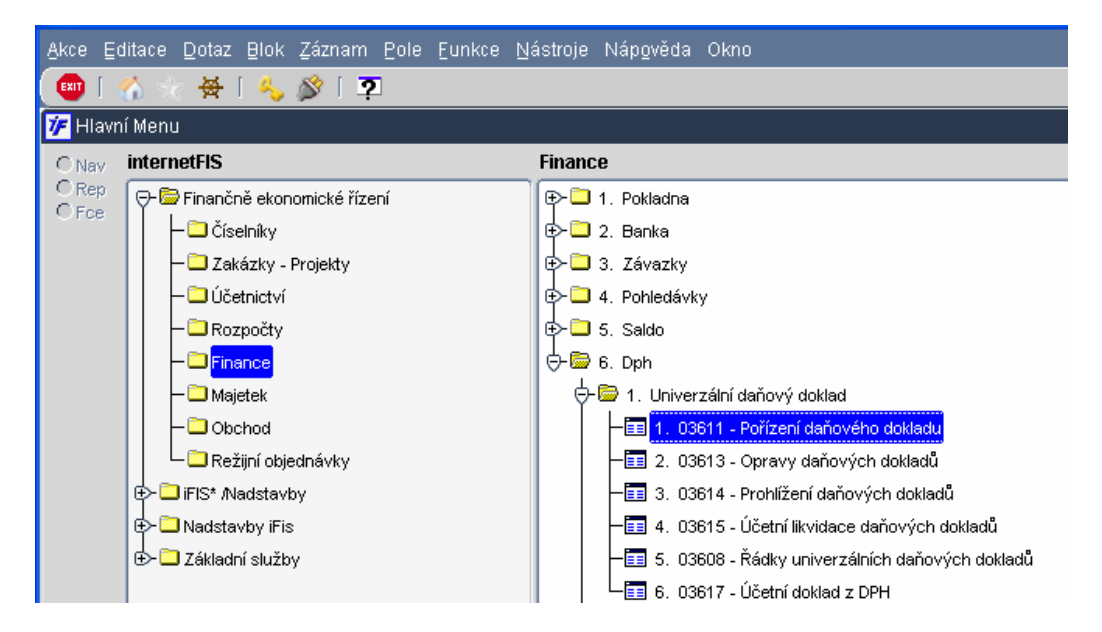

Při pořizování daňového dokladu se dostaneme do výběrového formuláře typů, deníků daňových dokladů. Výběrový formulář je v dotazovacím režimu.

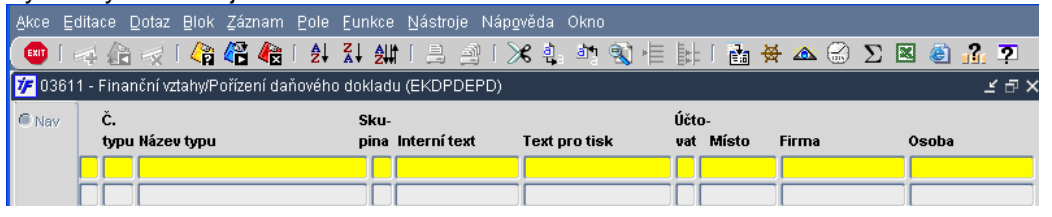

Přehled typů daňových dokladů si dotáhneme  $\overline{\mathbb{C}}$  nebo klávesou F8. Vybereme si typ daňového dokladu, deník, do kterého daňový doklad pořídíme.

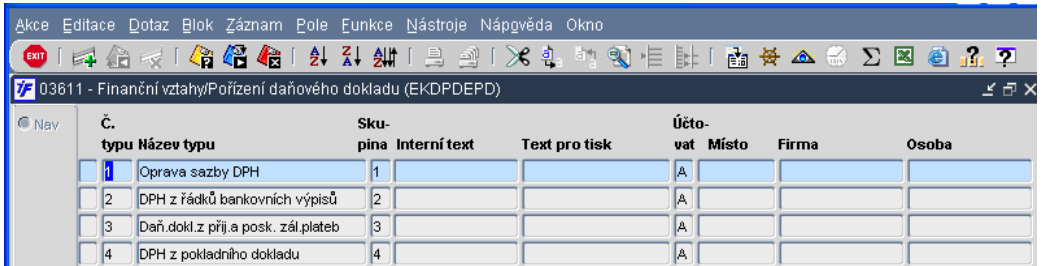

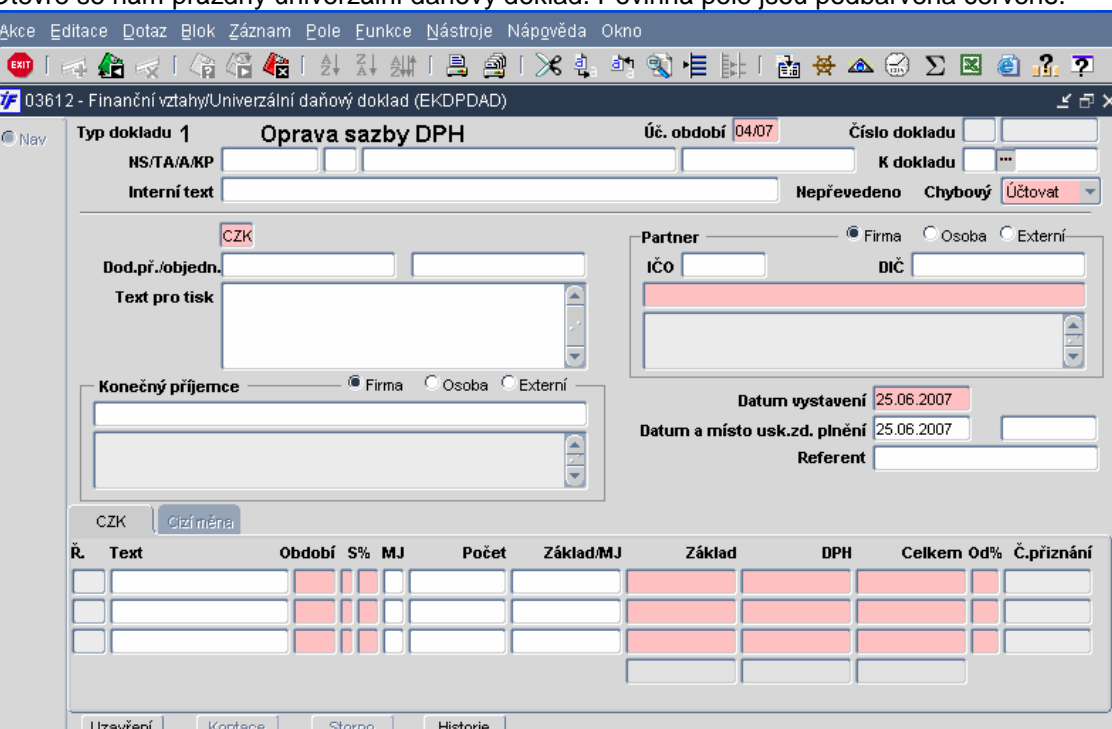

## Otevře se nám prázdný univerzální daňový doklad. Povinná pole jsou podbarvena červeně.

- Při vstupu do formuláře nám stojí kurzor v poli **K dokladu**. Pokud nechceme UDD svázat s žádným jiným dokladem, přeskočíme toto pole pomocí klávesy enter.
- Dostaneme se do pole pro nastavení účtovacího či neúčtovacího UDD. Výběrem z číselníku si nastavíme parametr tohoto UDD. Pokud budeme provádět operaci, která nebude mít vliv na účetnictví a na zůstatky analytických účtů, vybereme si volbu **Neú**č**tovat.** (např. změna nekoeficientované sazby na koeficientovanou) Pokud ale

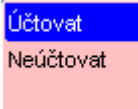

pořizujeme UDD, jehož řádky, hodnoty budou mít dopad do účetnictví, zvolíme hodnotu **Ú**č**tovat.** 

- **Partner** další pole, do kterého se dostaneme po volbě vazby na účetnictví, je pole Partner. V tomto poli si můžeme dotáhnout organizaci z číselníku organizací, osobu z číselníku osob nebo napsat partnera bez vazby na jiné číselníky. To záleží na zaškrtnutí příslušného pole:
	- o zaškrtnutá hodnota Firma Firma nastavením tohoto parametru systému říkáme, že do pole Partner chceme dotáhnout nějakou firmu z číselníku organizací. Příslušnou organizaci do dokladu doplníme buď zadáním IČA a použitím klávesy F3 pro výběr číselníku, nebo v červeně podbarveném poli zadáním krátkého názvu

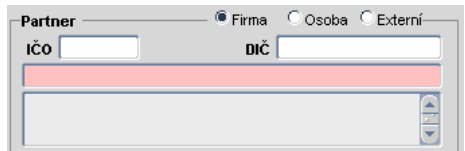

ogranizace. Dotažení organizace je totožné jako dotažení dodavatele do přijatých faktur (podrobnější popis doplnění organizace viz. **kapitola 4.1.1**)

o Zaškrtnutá hodnota Osoba <sup>@ Osoba</sup> - nastavením tohoto parametru systému říkáme, že do pole Partner chceme doplnit osobu z číselníku osob. Příslušnou osobu doplníme tak, že do červeného pole napíšeme příjmení, část příjmení, prvních několk písmen (bez titulů) tak, že první písmeno je velké a ostatní malá – např. Novák, Nov apod. Potom

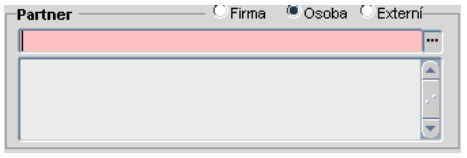

použijeme klávesu **nebo F3. Pokud zadanému filtrovacímu kriteriu odpovídá pouze jeden** záznam osoby, systém ji doplní rovnou do UDD. Pokud by filtrovacímu kriteriu odpovídalo více záznamů, systém nám zobrazí jejich nabídku a my si vybereme požadovanou osobu.

o Zaškrtnutá hodnota Externí **Externí** - nastavením tohoto parametru se pole Partner změní na obyčejné textové pole, do kterého můžeme napsat jakýkoli text. Pokud tedy nechceme nebo z logiky obsahu dokladu ani nemůžeme

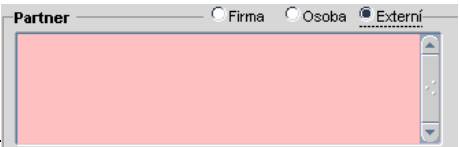

dotáhnout organizaci či osobu, je vhodnější využít nastavení tohoto parametru a doplnění stručného textu.

- **Datum vystavení** datum vystavené UDD. Systém doplní aktuální datum, toto datum lze změnit
- **Datum a místo zdanitelného pln**ě**ní** datum zdanitelného plnění UDD. Systém doplní aktuální datum, lze však změnit. Pole místo zdanitelného plnění není povinné, jedná se o textové pole, do kterého můžeme zapsat volný text.
- **Referent** osoba odpovědná za vystavení UDD. Vybíráme pomocí z číselníku aktivních uživatelů systému (nevybíráme uživatelské jméno ale občanské jméno)
- **M**ě**na** měna, ve které je UDD zadáno. Systém předvyplní měnu CZK. Tuto hodnotu můžeme změnit. Pokud změníme měnu např. na EUR, doplní nám systém v řádcích záložku pro příslušnou měnu. Zadáním přepočítacího kurzu (datum, kurz je pak dle data vybrán z kurzového lístku) dochází k přepočtu mezi cizí měnou a CZK
- **Text pro tisk** pokud bychom UDD tiskli a posílali např. dodavateli či odběrateli, můžeme do tohoto pole napsat požadovaný text
- **Kone**č**ný p**ř**íjemce** pokud bychom v poli Partner měli zapsán záznam, organizaci s adresou sídla a přesto bychom chtěli doklad doručit např. na pobočku, můžeme do pole Konečný příjemce zadat tento další záznam. Nastavení parametrů pole platí stejně jako v poli Partner
- **Ú**č**etní období**  období, ve kterém bude zaúčtována případná kontace dokladu. Toto období nemusí být totožné s daňovým obdobím. Ovlivňuje pouze období kontace a přenosu na hlavní knihu.

Jakmile máme vyplněnou hlavičku dokladu, můžeme přistoupit k vyplnění řádků:

- **Text** stručný popis obsahu řádku. Obsah pole Text je v případě účtovacího UDD přenášen do kontace
- **Období**  daňové období; období, ve kterém se příslušný řádek projeví daňově. Daňovým obdobím říkáme, do jakého daňového přiznání řádek UDD spadne. Nemusí být totožné s účetním obdobím.
- **S%** obě dvě políčka pod tímto označením mají vztah k sazbě DPH
	- o První pole výběrem z číselníku pomocí klávesy F3 zvolíme typ plnění

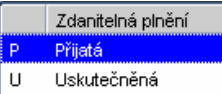

o Druhé pole – výběrem z číselníku pomocí klávesy F3 zvolíme příslušnou sazbu daně v závislosti na nastaveném typu plnění.

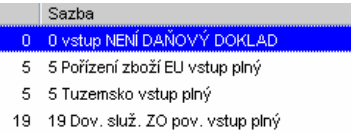

- **Základ**  výše základu daně
- **DPH** výše DPH. Na základě zadané sazby a základu daně systém dopočítá
- **Celkem**  součet položek Základ a DPH. V případě vyplněného základu a dopočítané DPH systém doplní.
- **Od%** procentuelně vyjádřen koeficient poměru pro krácení DPH (odpočtu DPH)

Jakmile máme v UDD vyplněny všechny povinné náležitosti, můžeme doklad uložit  $\overrightarrow{AB}$  nebo klávesou F2. Stav dokladu se změní na Doplněn a UDD dostane přidělené číslo dokladu

### **9.1.5 Uzav**ř**ení UDD**

Máme-li doklad v Doplněném stavu, můžeme jej uzavřít. Je-li tedy doklad hotov (ať už se jedná o UDD s vazbou na prvotní doklad nebo o UDD bez vazby na prvotní doklad), můžeme provést uzavření.

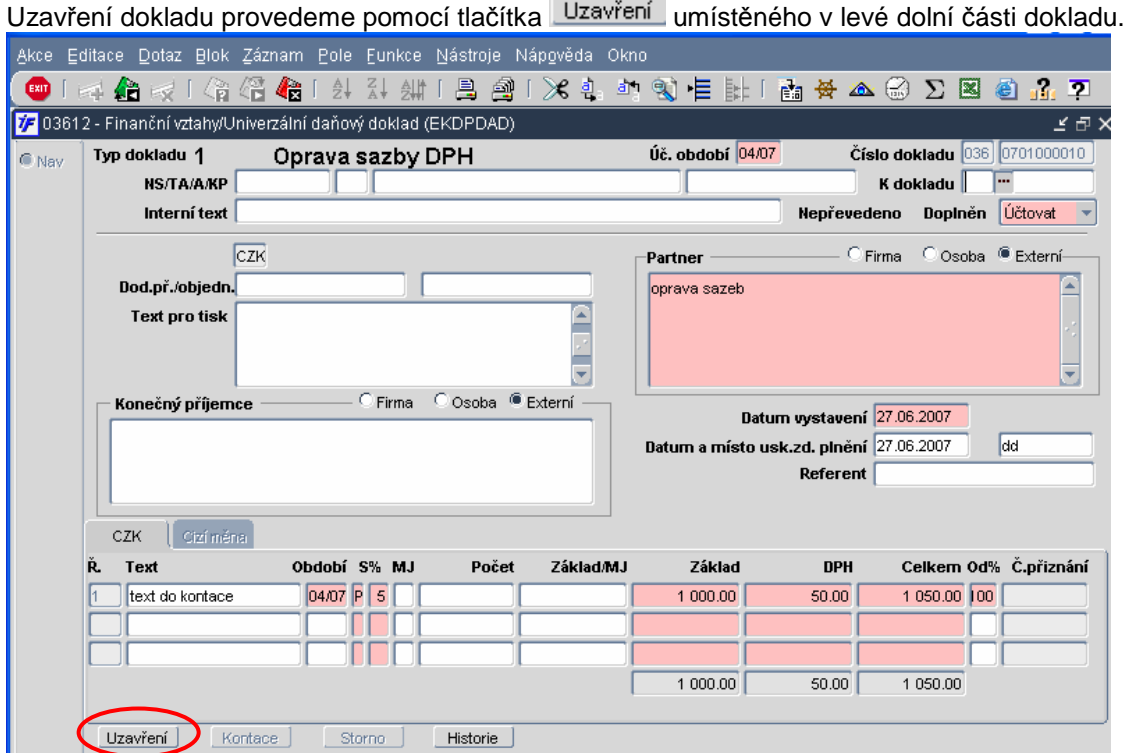

Uzavřením dokladu se zablokují některá pole proti přepsání (získají šedivé podbarvení). Uzavřením dokladu se ale také zaktivují tlačítka pro otevření, storno či kontaci UDD.

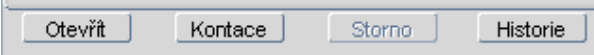

### **9.1.6 Otev**ř**ení UDD**

Uzavřené UDD můžeme otevřít opět do stavu Doplněn, pokud není součástí spočteného, případně uzavřeného daňového přiznání.

Doklad můžeme otevřít ve **Finance/DPH/Univerzální da**ň**ový doklad/Opravy da**ň**ových doklad**ů.

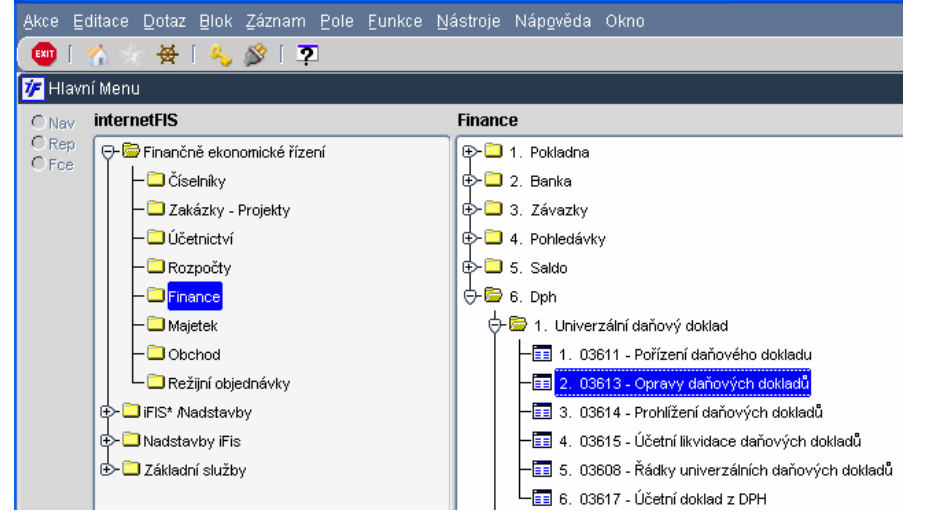

Dostaneme se do přehledového formuláře se zapsanými UDD v dotazovacím režimu.

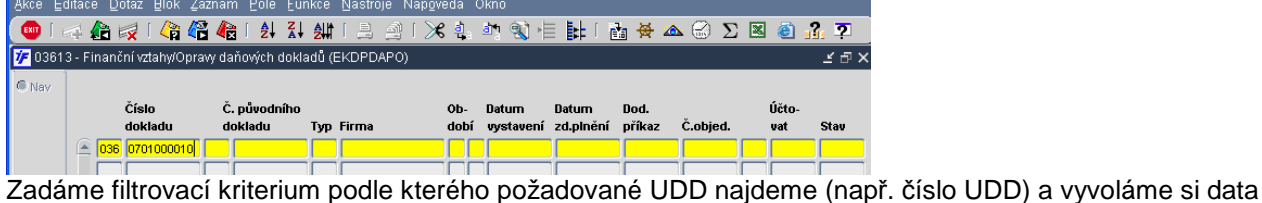

provedením dotazu  $\overline{\mathbb{G}}$  nebo klávesou F8. Zobrazí se nám požadovaný doklad. Půjdeme do detailu dokladu.

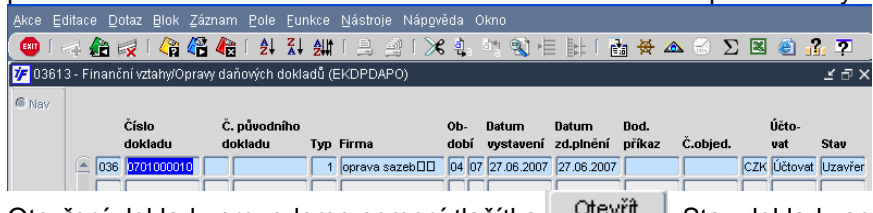

Otevření dokladu provedeme pomocí tlačítka **. Utevral**. Stav dokladu se změní na Doplněn.

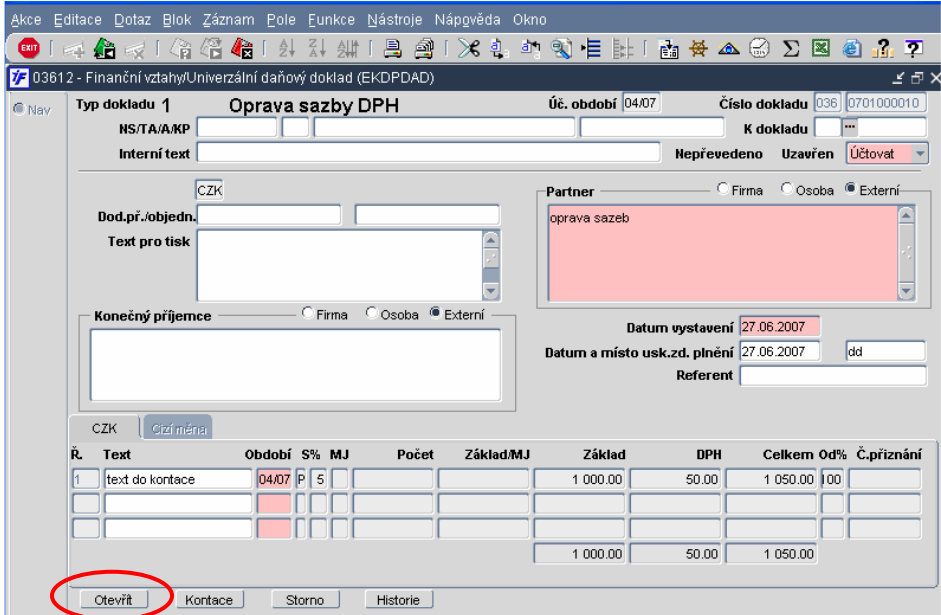

### **9.1.7 Kontace UDD**

Doklad, který je ve stavu Uzavřen a má nastaven vazbu na účetnictví – Účtovat, můžeme nakontovat. Kontaci provedeme buď hned při pořizování dokladu pomocí tlačítka **Kontace** , Pokud máme doklad již zapsán a při pořizování dokladu jsme kontaci neprovedli (kontujeme dodatečně), můžeme doklad nakontovat ve **Finance/DPH/Univerzální da**ň**ový doklad/Opravy da**ň**ových doklad**ů nebo ve **Finance/DPH/Univerzální da**ň**ový doklad/Ú**č**etní likvidace**. Do požadovaného dokladu se dostaneme stejným způsobem, jako v předchozí kapitole při otevírání UDD.

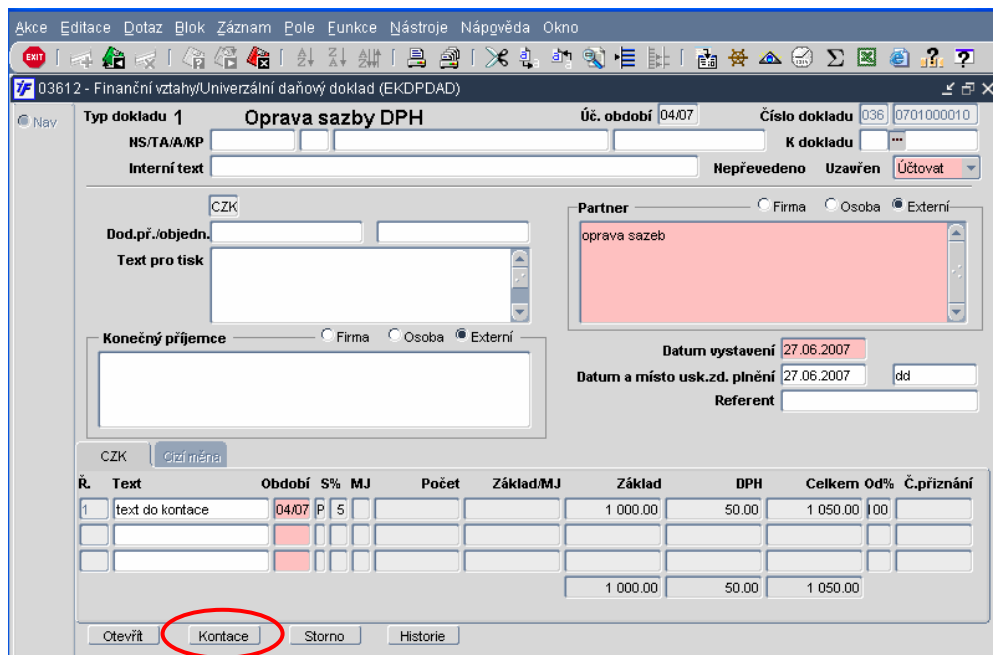

Systém vygeneruje kontaci s počtem řádků odpovídající nenulovým hodnotám v položkách Základ, DPH a Celkem. V našem ilustrativním příkladě jsou nenulové částky jak v poli Základ, DPH tak i v poli Celkem. Systém tedy vygeneruje kontaci se třemi řádky. Pro hodnotu v poli DPH systém připraví analytický účet 343 tak, jak je nastaven pro zvolenou sazbu DPH v sazebníku DPH (viz. kapitola 3.15).

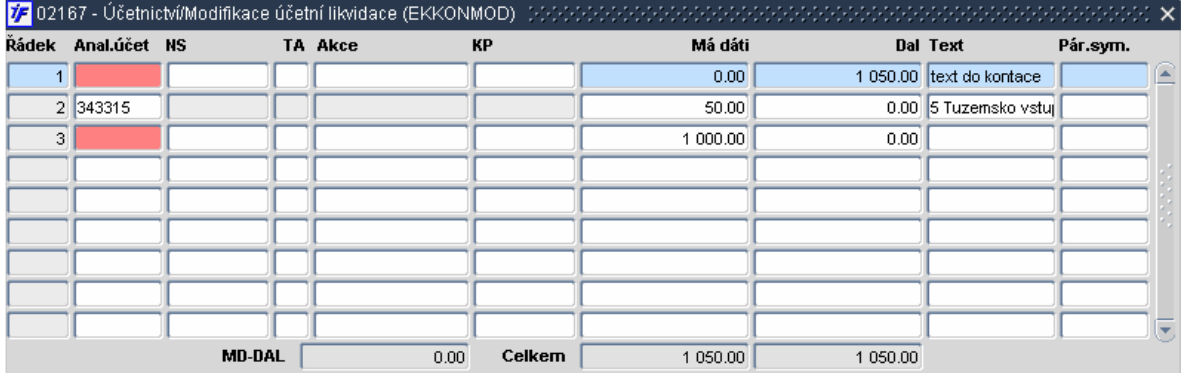

Kontaci můžeme upravit, doplnit analytické účty a případný zdroj financování. Můžeme přidat další kontační řádky, přebytečné řádky odstranit pomocí  $\mathbf{x}$ 

Kontace, množství řádků a částky vždy záleží na tom, jestli je UDD bez vazby na jiné doklady, nebo jestli dokladem provádíme nějakou úpravu, jejíž kontace navazuje už na vytvořenou kontaci v jiných dokladech. Některé příklady úpravy kontace jsou nastíněny v kapitole 9.1.3 a příslušných podkapitolách.

## **9.1.8 Storno UDD**

Uzavřené UDD, které bylo pořízeno chybně, můžeme stornovat. Storno UDD provedeme ve **Finance/DPH/Univerzální da**ň**ový doklad/Opravy da**ň**ových doklad**ů.

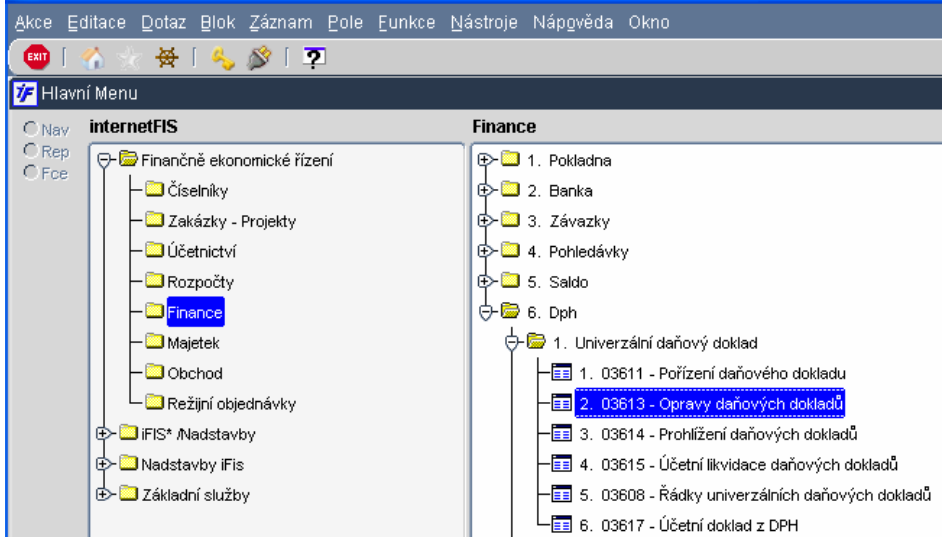

Dostaneme se do přehledového formuláře se zapsanými UDD v dotazovacím režimu.

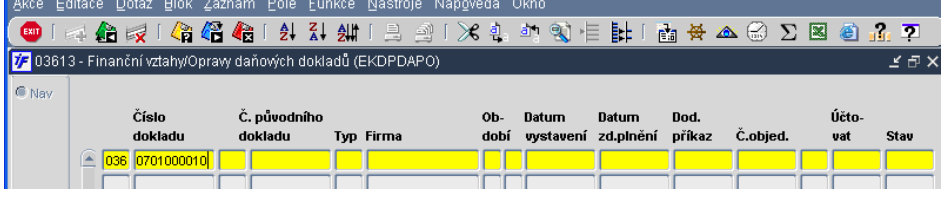

Zadáme filtrovací kriterium podle kterého požadované UDD najdeme (např. číslo UDD) a vyvoláme so data

provedením dotazu  $\overline{\mathbb{G}}$  nebo klávesou F8. Zobrazí se nám požadovaný doklad. Půjdeme do detailu dokladu.

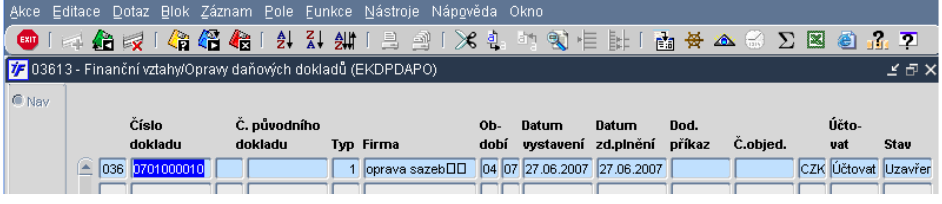

Storno dokladu provedeme pomocí tlačítka storno umístěného ve spodní části dokladu.

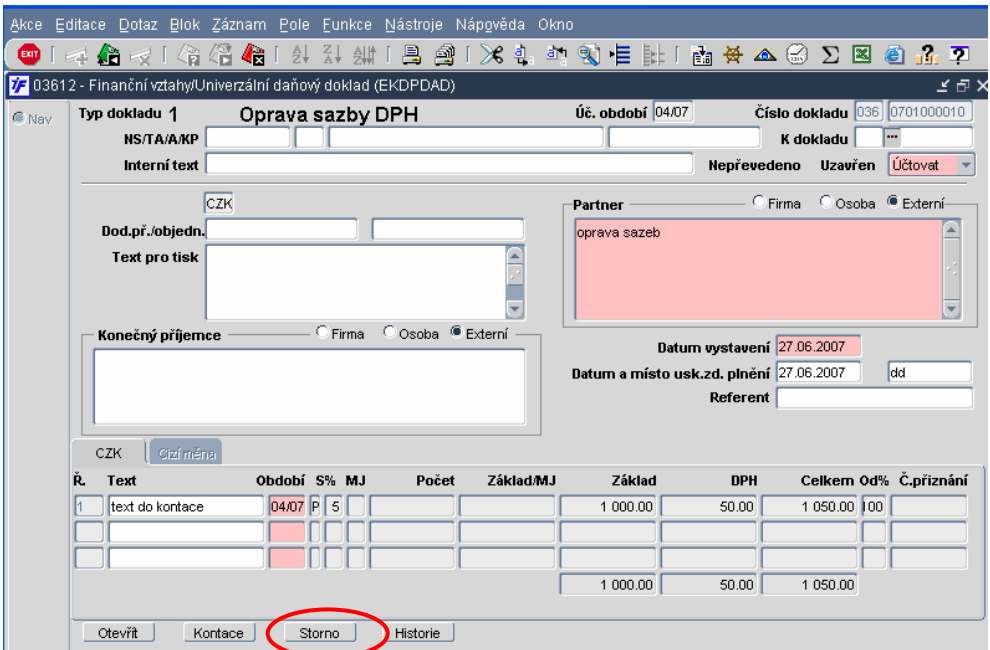

Storno dokladu provedeme kliknutím na příslušné tlačítko označení Storno. Systém se nás ještě zeptá, jestli opravdu chceme doklad stornovat. V případě, že chceme storno dokladu opravdu provést, potvrdíme kliknutím na Ano.

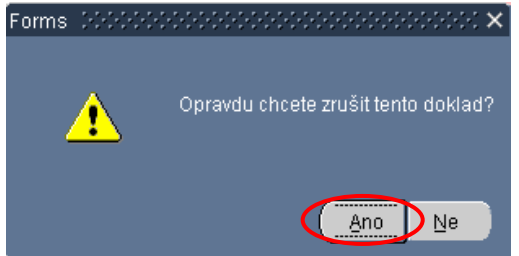

Potvrzením možnosti storna se změní stav dokladu na Zrušen. Všechna tlačítka na dokladu kromě tlačítka Historie se neplatní. Stav dokladu už nelze jinak měnit.

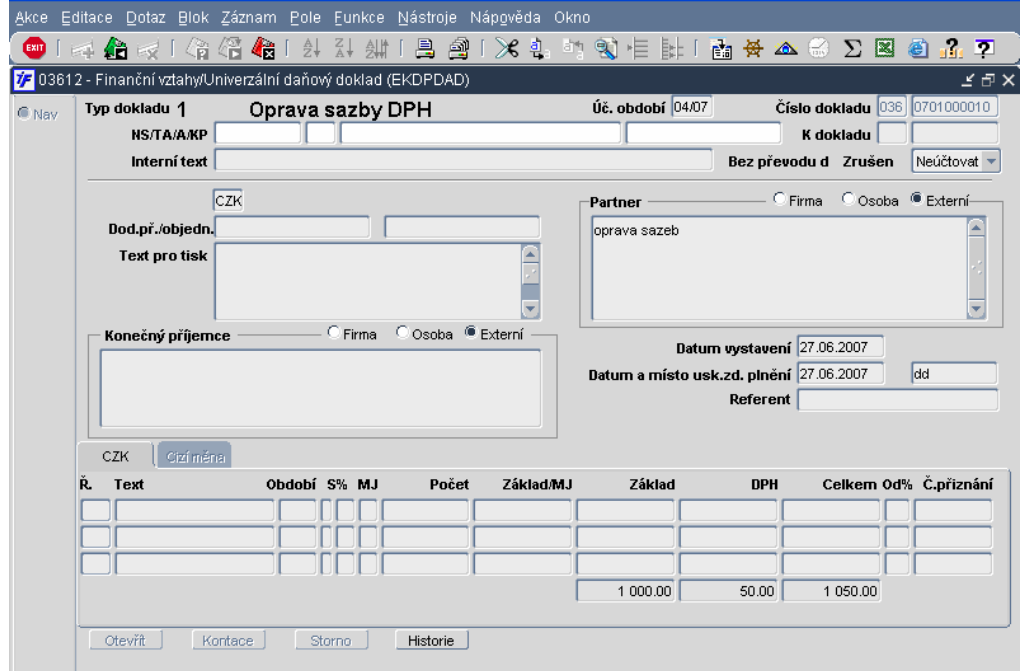

#### **9.1.9 Prohlížení UDD**

Všechny vytvořené daňové doklady si můžeme prohlížet ve **Finance/DPH/Univerzální da**ň**ový doklad/Prohlížení da**ň**ových doklad**ů.

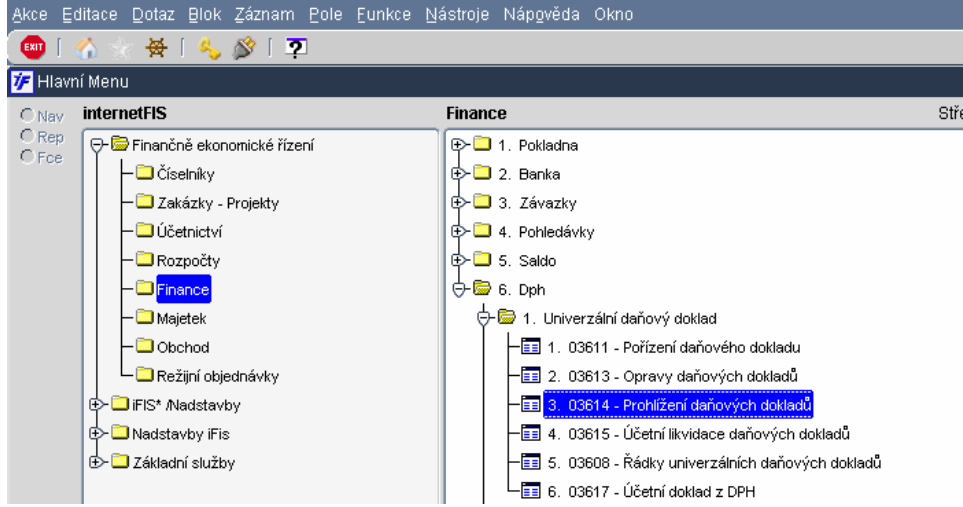

Dostaneme se do přehledového formuláře v dotazovacím režimu.

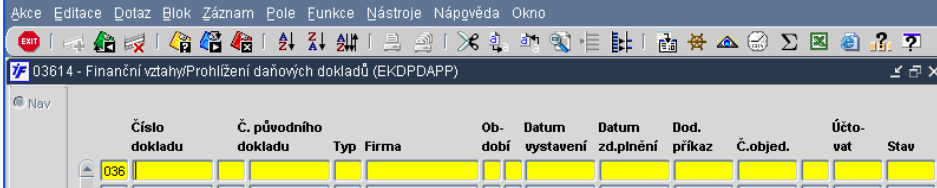

Pokud chceme zobrazená data nějak filtrovat, můžeme si zadat v dotazovacím režimu nějaké filtrovací kriterium (typ dokladu = deník, období, datum pořízení apod.) Pokud chceme dotáhnout všechny doklady, nezadáváme

žádné filtrovací kriterium a dotáhneme si data provedením dotazu **DE** nebo klávesou F8. Zobrazí se nám požadované doklady

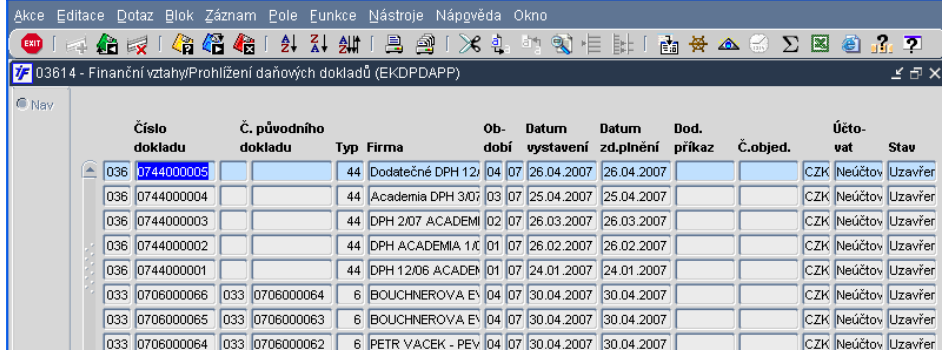

Z přehledového formuláře může vybrané přehledy tisknout pomocí pro zobrazení nabídky tiskových sestav.

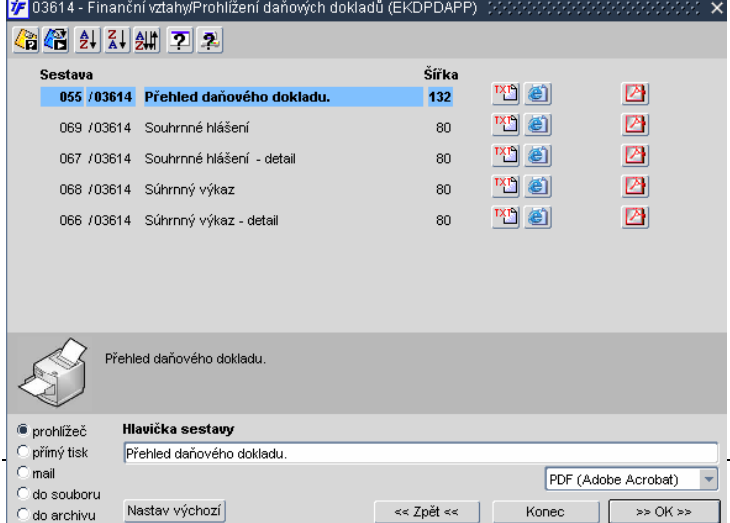

Přehledové tiskové sestavy UDD je možné tisknout pomocí prohlížeče, nebo je uložit do souboru. Sestavy spustíme v jakémkoli z nabízených tiskových formátů.

# **9.1.10 Vytvo**ř**ení ú**č**etního dokladu z UDD**

Z účtovacích UDD, které jsou ve stavu Kontován, můžeme vytvořit účetní doklad. Vytvoření účetního dokladu znamená "přenos", odeslání konotačních řádků jednotlivých dokladů do modulu Účetnictví k zaúčtování na hlavní knihu. Účetní doklad vytvoříme ve **Finance/DPH/Univerzální da**ň**ový doklad/Ú**č**etní doklad z DPH**.

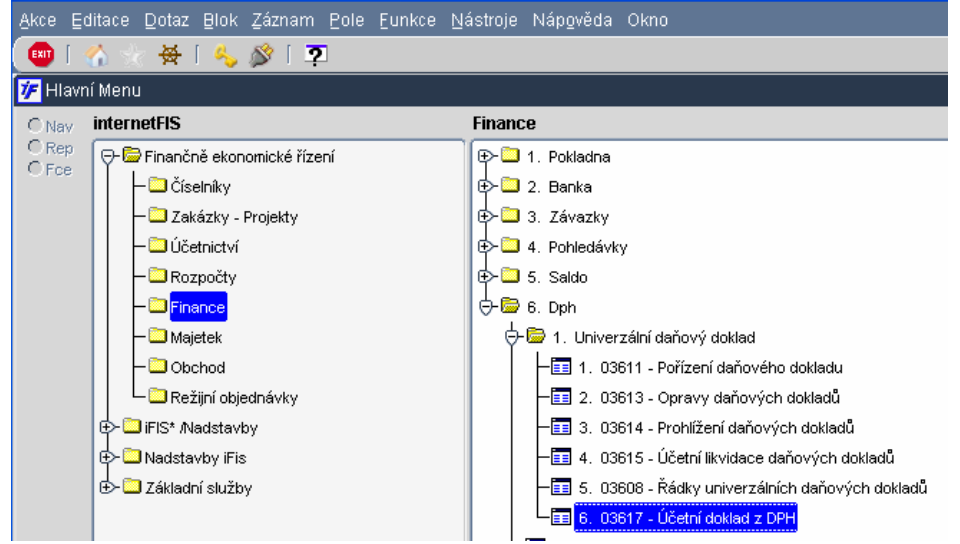

Pro vytvoření účetního dokladu = odeslání kontačních řádků do účetnictví můžeme se opět dostaneme do přehledového formuláře v dotazovacím režimu, ve kterém opět můžeme pro odeslání do účetnictví vyfiltrovat jen některá vybraná data. V případě, že chceme zobrazit všechny doklady, nezadáváme žádné výběrové kriterium.

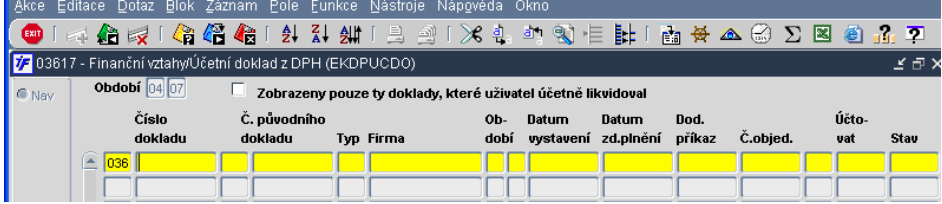

Přehled daňových dokladů, které mohou být odeslány do účetnictví si dotáhneme  $\overline{\mathbb{CP}}$ nebo klávesou F8.

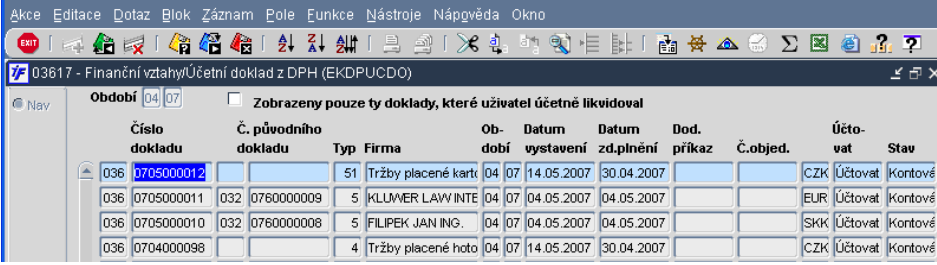

Pokud chceme odeslat do účetnictví jen ty doklady, které jsme sami likvidovali, u kterých jsme ukládali kontaci, můžeme si seznam zobrazených dokladů omezit díky zaškrtnutí příslušného pole.

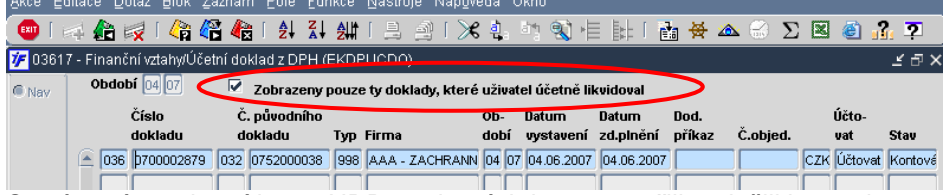

Systém nám zobrazí jen ty UDD, na kterých jsme vytvořili a uložili kontaci.

Do účetnictví odešleme kontace všech UDD, které máme zobrazeny v předchozím formuláři. Účetní doklad

vvtvoříme **EXIT** nebo klávesou F4 a výběrem funkce pro vytvoření účetního dokladu.

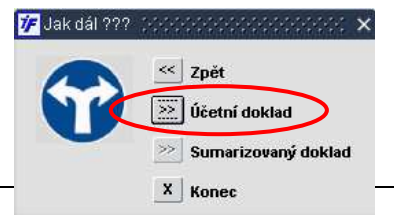

Výběrem funkce pro vytvoření účetního dokladu dojde ke spuštění procesu přenosu dat do účetnictví. Po proběhnutí procesu nám systém nabídne uložení účetního dokladu. Potvrzením volby Ano budou kontace vybraných UDD uloženy do modulu Účetnictví.

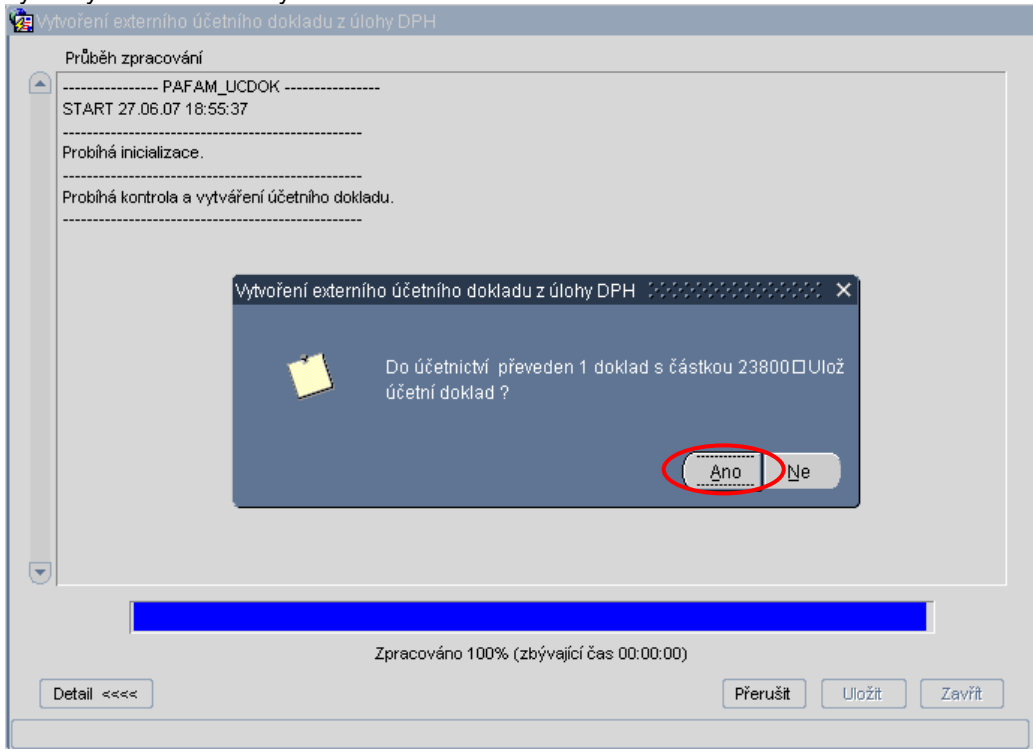

Po uložení účetního dokladu uzavřeme protokol o průběhu zpracování.

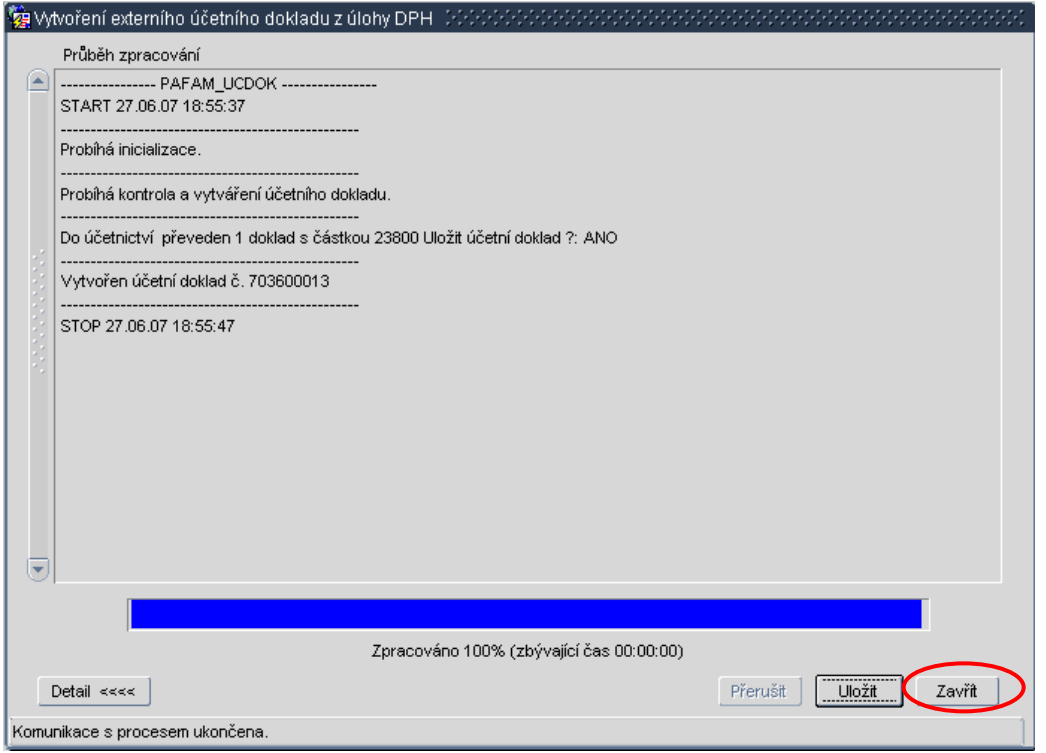

Po uzavření protokolu o vytvoření účetního dokladu z UDD si můžeme vytvořený doklad prohlédnout.

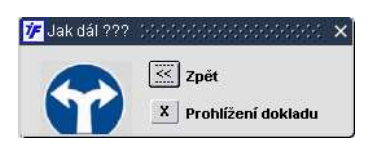

# **9.2 P**ř**iznání k DPH**

Na konci příslušného daňového období (měsíce) kdy jsou všechny daňové doklady týkající se příslušného období zapsány, provedeme sestavení přiznání DPH ve **Finance/DPH/Podklady pro p**ř**iznání DPH**.

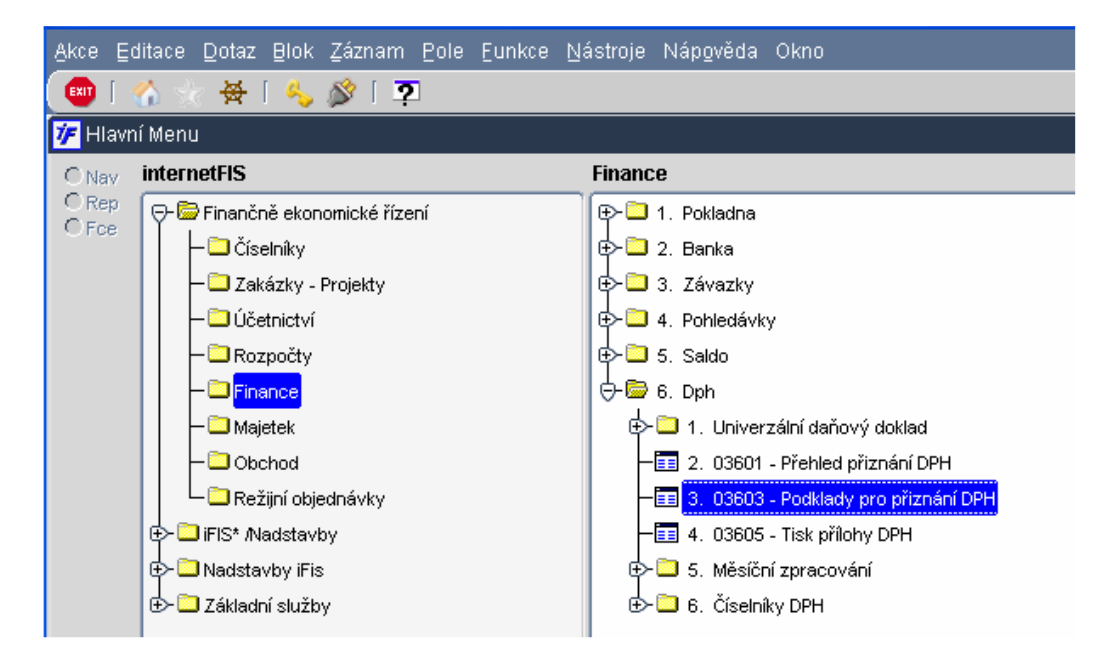

## **9.2.1 M**ě**sí**č**ní p**ř**iznání**

V případě, že jsme měsíční plátci DPH, zadáme do formuláře pro sestavení přiznání období, měsíc, pro který přiznání sestavujeme. Období napíšeme "z ruky". Systém nám nabízí první otevřené daňové období. Pro potřebu sestavení přiznání můžeme toto období přepsat.

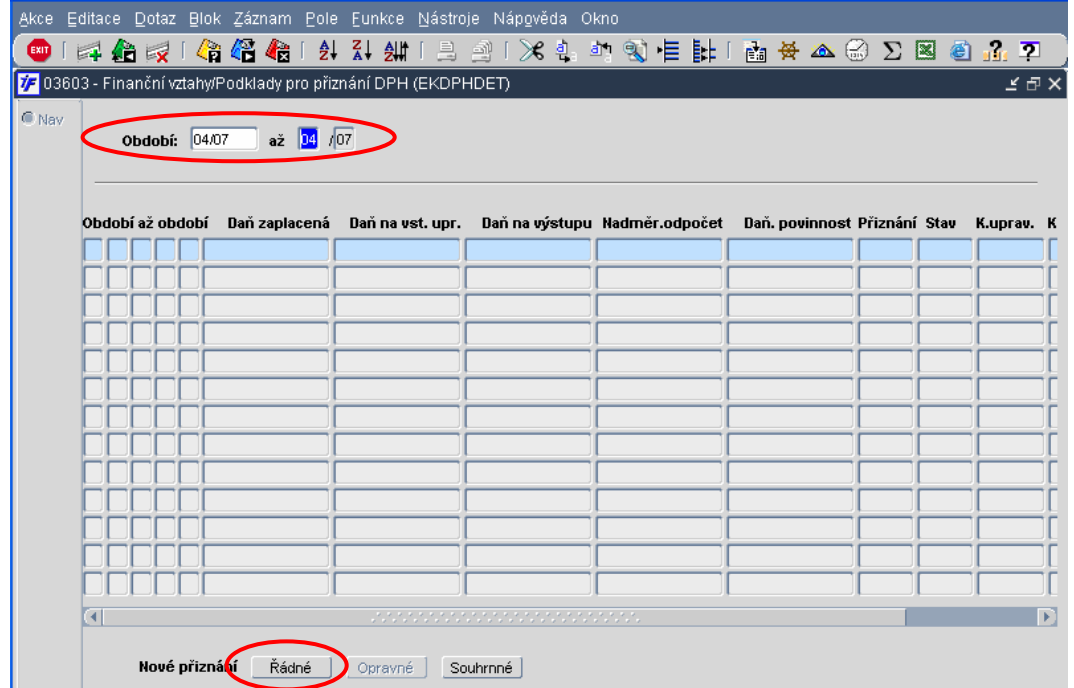

Jakmile zadáme správné období, přesuneme se do "těla formuláře" klávesou PageDown. Ve spodní části formuláře se nám zaktivuje tlačítko pro Ř**ádné** přiznání

Klikneme na tlačítko **požádné po zobrazí se nám návrh přiznání** DPH pro příslušný měsíc.. Stav přiznání je Doplněn. Přiznání zatím nemá číslo.

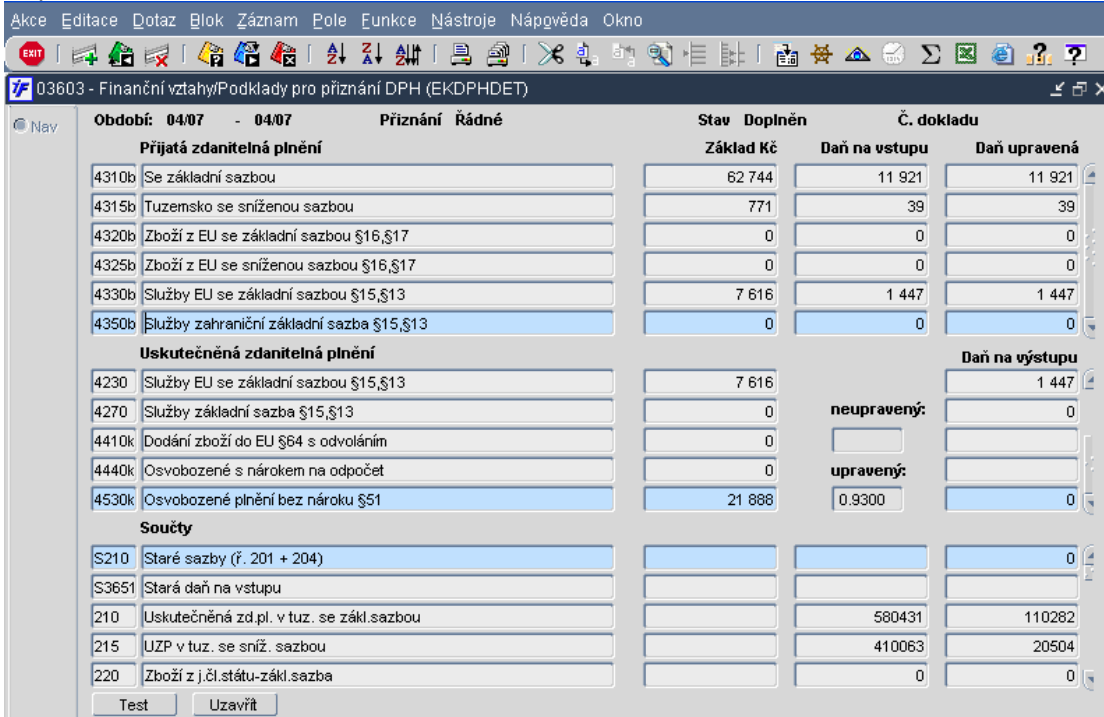

# Uložením dat v přiznání  $\overleftrightarrow{D}$  nebo klávesou F2 dostane přiznání číslo. Stav zůstává Doplněn.

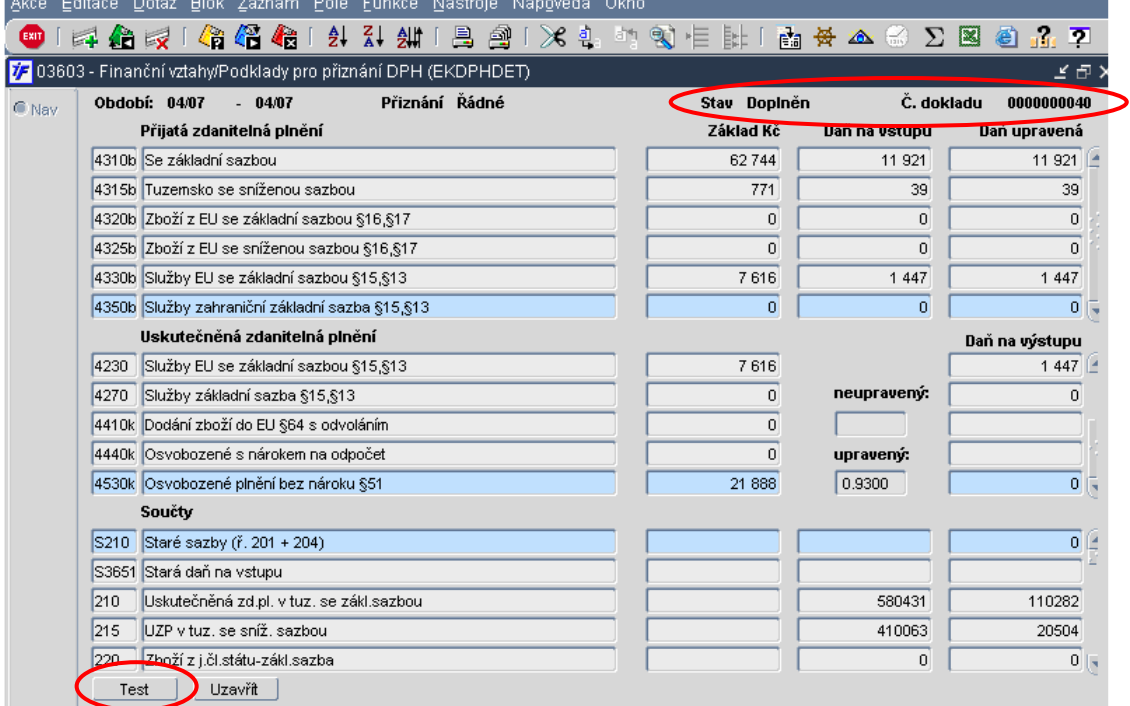

Před uzavřením přiznání doporučujeme provést Test kliknutím na tlačítko Test

Test výsledků bez chyb.

Tento test provede porovnání součtu všech částek DPH z jednotlivých dokladů pro příslušnou sazbu s částkou vypočtenou ze základů stejné sazby vynásobenou příslušnou sazbou.

Pokud bychom přiznání hned neuzavřeli (např. proto abychom opravili případné chyby, uzavřeli doklady apod.) a vrátili se do něho později, musíme přiznání nejprve **p**ř**epo**č**ítat**, uložit změny a teprve potom uzavřít.

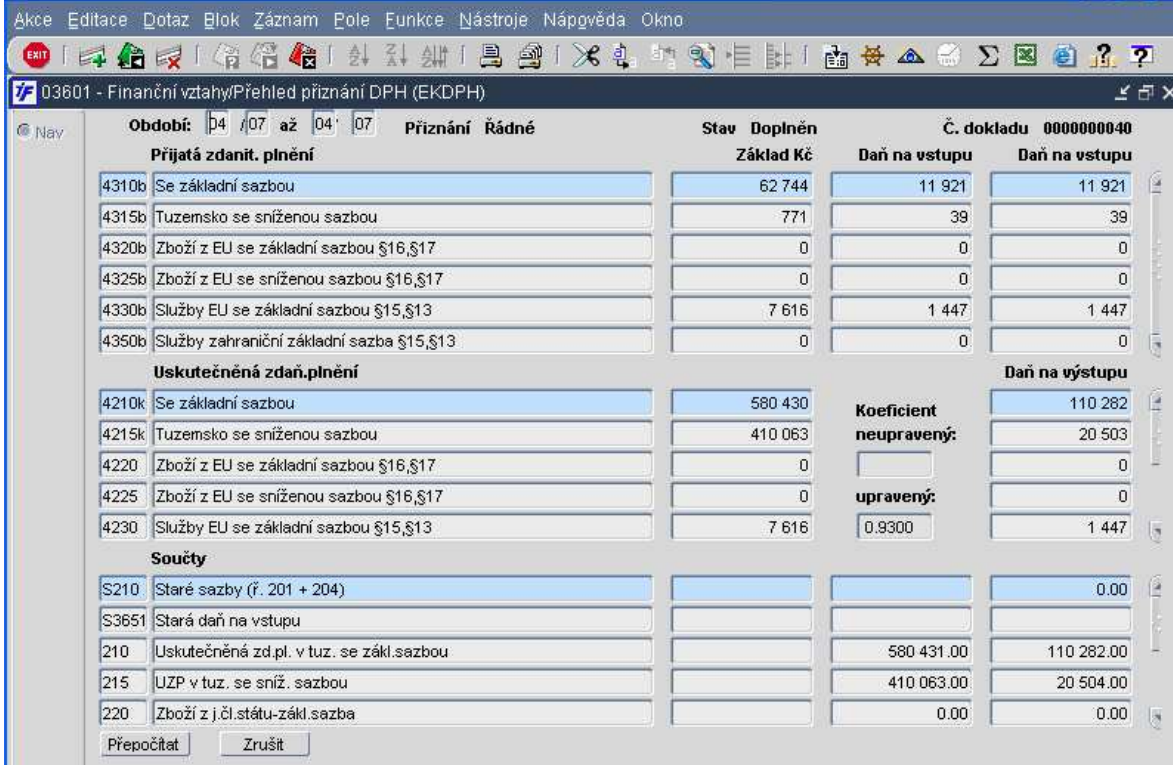

Uzavření přiznání provedeme kliknutím na Uzavřít umístěné ve spodní části přiznání.

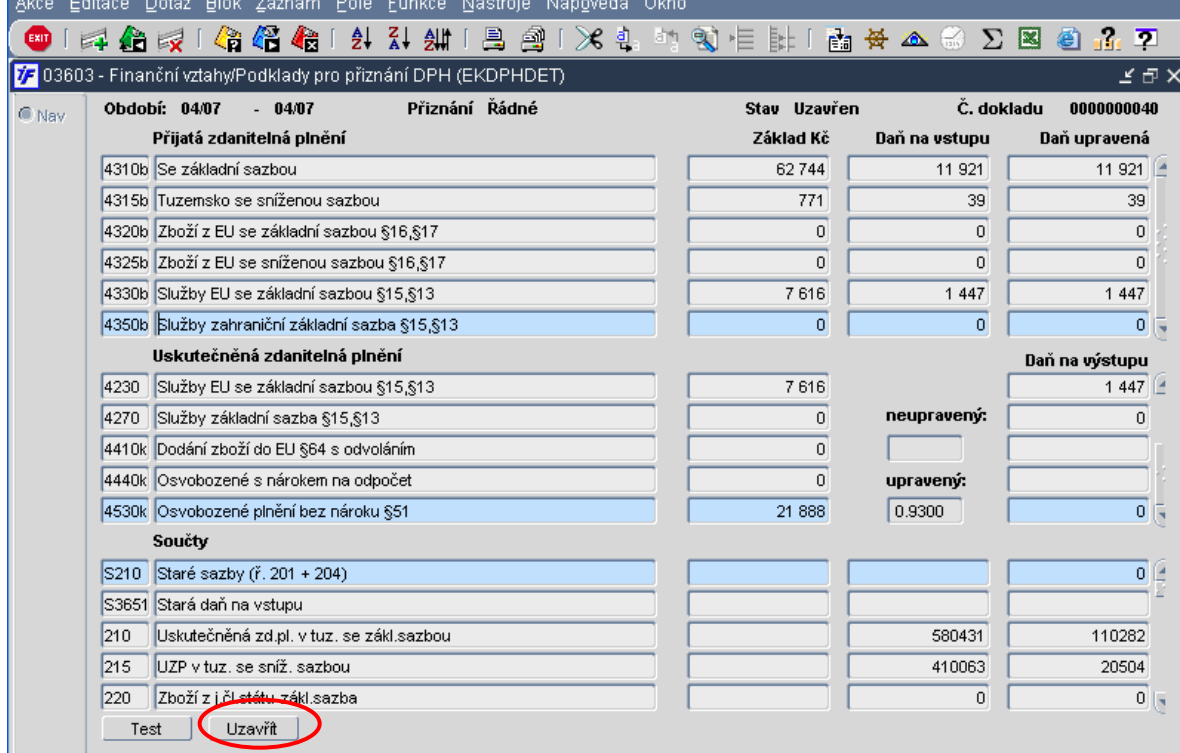

Ve formuláři s podklady pro přiznání DPH vidíme pořízení přiznání pro příslušné období včetně stavu přiznání.<br>Lakos Editace Dotaz Blok Záznam, Pola Eunkos Nástroje Nánověda. Okro

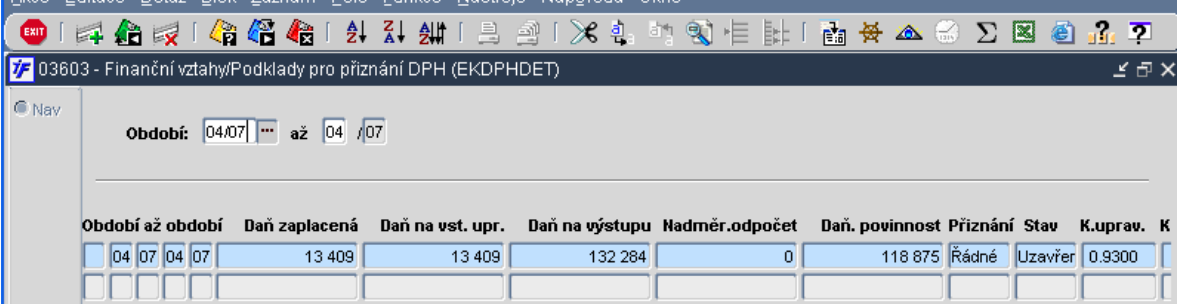

# **9.2.2** Č**tvrtletní p**ř**iznání**

Pokud jsme čtvrtletními plátci DPH, pořídíme nejprve měsíční přiznání k DPH pro všechny tři měsíce daného čtvrtletí podle předchozí kapitoly. Pokud máme pro každý měsíc daného čtvrtletí uzavřené měsíční přiznání DPH, můžeme přistoupit k sestavení souhrnného přiznání za dané čtvrtletí.

Postup pro vytvoření čtvrtletního přiznání je stejný jako při sestavení měsíčního přiznání. Zadáme období OD první měsíc čtvrtletí, DO poslední měsíc čtvrtletí.

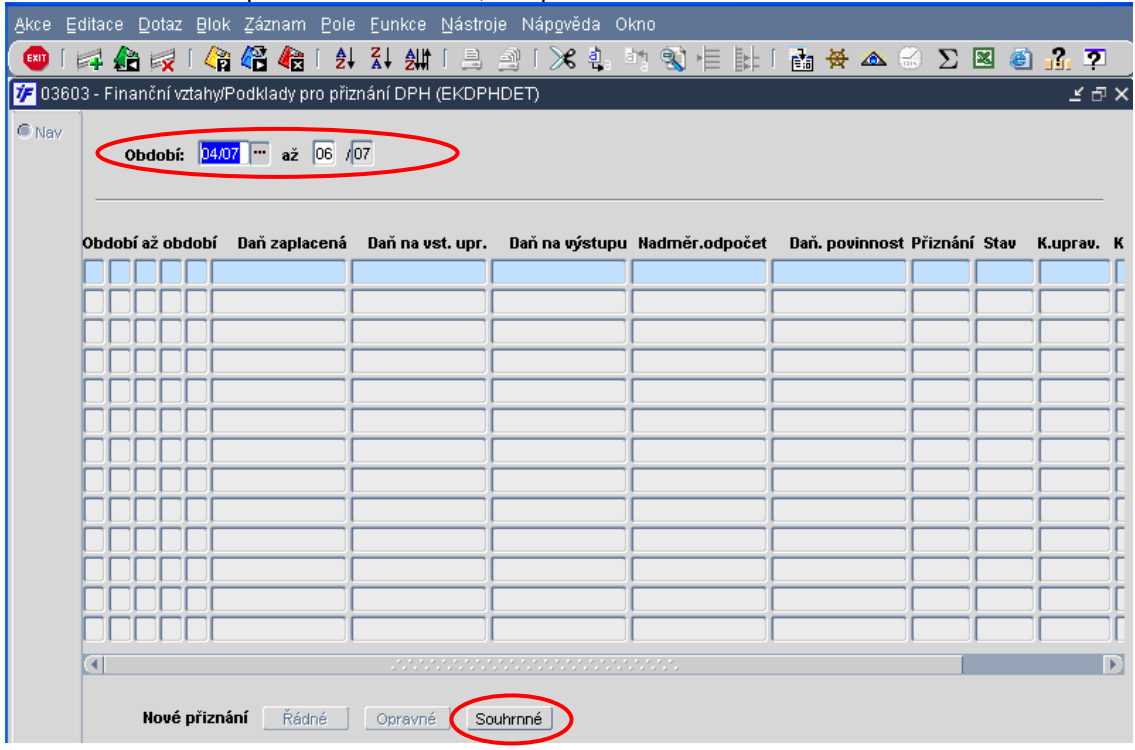

Zadáme období čtvrtletí, za které sestavujeme přiznání a přesuneme se do "těla formuláře". Čtvrtletní přiznání sestavíme kliknutím na **Souhrnné p**ř**iznání**.

Zobrazí se nám návrh čtvrtletního přiznání za období čtvrtletí. Jakmile přiznání uložíme, dostane přiznání číslo. Zatím stále zůstává ve stavu Doplněn.

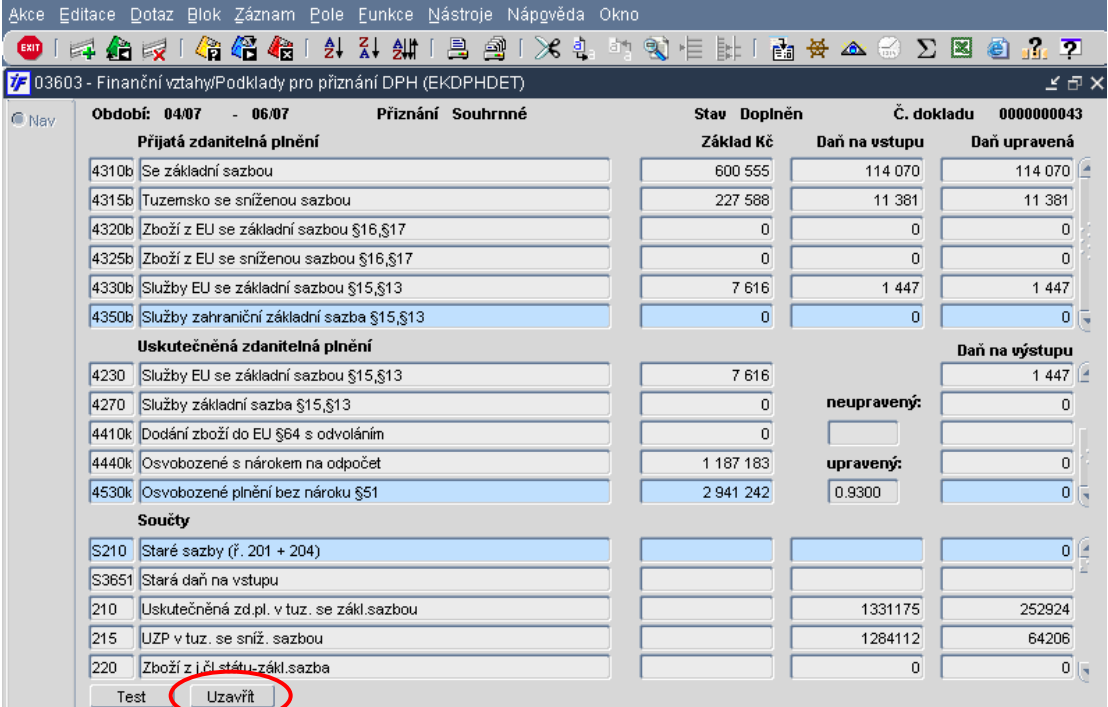

#### Po otestování přiznání můžeme přiznání zavřít.

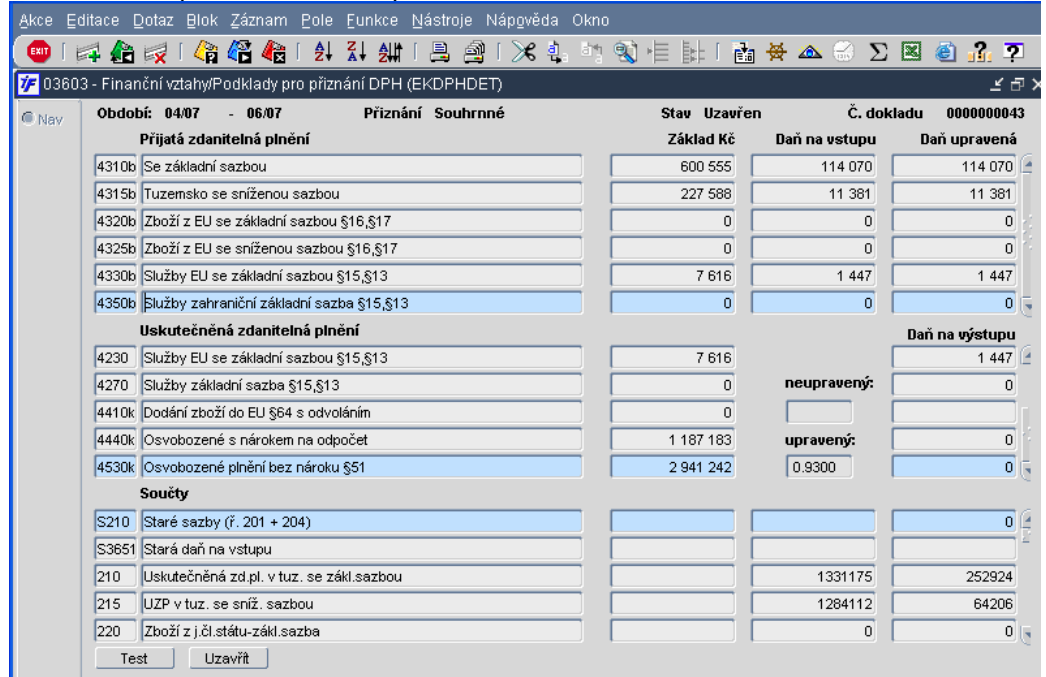

Ve formuláři s podklady pro přiznání DPH pro čtvrtletí vidíme zapsané přiznání včetně stavu přiznání.

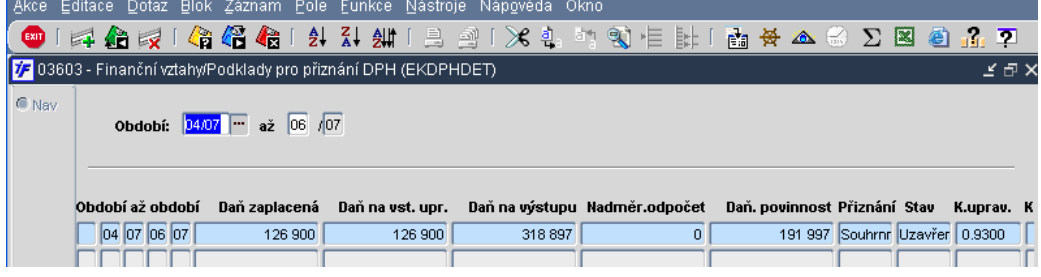

# **9.2.3 Možné chyby, rozdíly v p**ř**iznání**

Před uzavřením přiznání provádíme test přiznání. Ne vždy je bez chyb. V případě, že srovnání výše DPH z dokladů není stejné s vypočtenou výší DPH, systém nás o tomto rozdílu informuje.

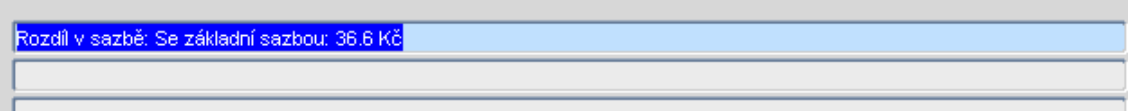

Záleží na výši rozdílu. Někdy je způsoben zaokrouhlením a nemusíme jej brát v úvahu. Přiznání pak bez problémů uzavřeme. V případě, že by rozdíl byl "Výrazný", je nutné najít doklad s rozdílem a výši daně opravit. V zobrazeném testu nám systém sdělí jen rozdíl mezi daní z UDD a z vypočtené daně systémem. Nesdělí nám, v kterých řádcích dokladů by mohla být chyba způsobena. Nejvhodnější cesta, jak nají rozdíl, je jít do **Finance/DPH/Univerzální da**ň**ový doklad/**Ř**ádky univerzálních da**ň**ových doklad**ů**.** 

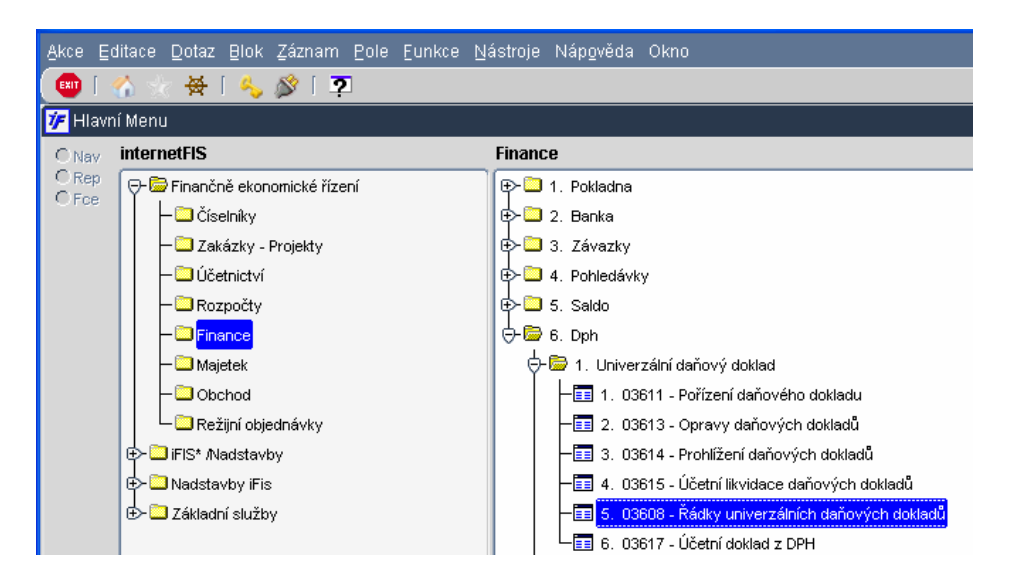

Zadáme si období, za které hledáme rozdíl – můžeme zadat jen účetní, nebo jen daňové období nebo oboje. Nejvhodnější je zadat daňové období.

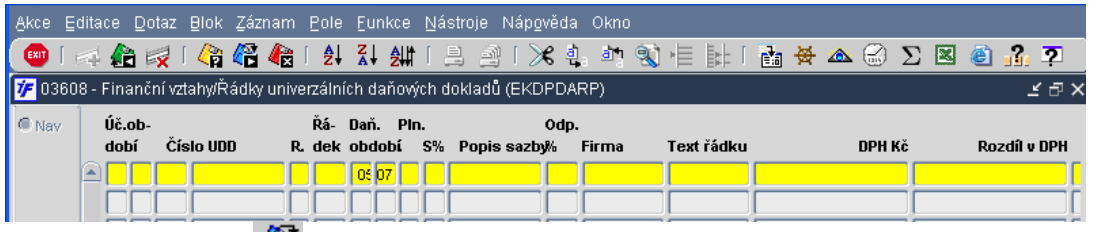

Dotáhneme si data **O nebo F8. Ve sloupci Rozdíl v DPH** se nám zobrazí případné rozdíly mezi výší daně v dokladu a výší daně vypočtenou systémem (ze základu s použitou sazbou). Data v tomto sloupci můžeme např. setřídit vzestupně nebo sestupně, tím se nám zobrazí rozdíly společně.

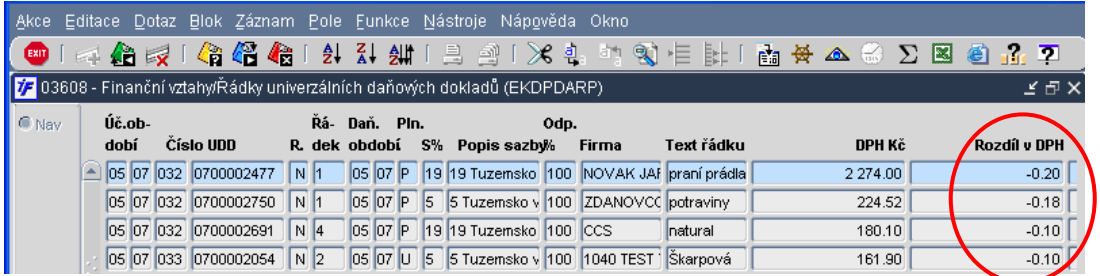

Teď už záleží na výši rozdílu a na posouzení, jestli je jeho výše pro nás přijatelná.

Abychom mohli uzavřít přiznání DPH, musí být všechny doklady zahrnuté v příslušném daňovém období uzavřené. Pokud bychom některá UDD neměli uzavřené, systém nám neumožní přiznání uzavřít a o této skutečnosti nás informuje a neumožní nám přiznání zavřít.

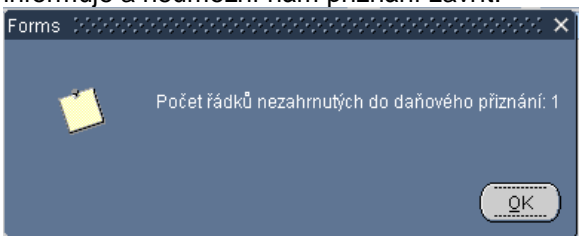

Uzavření UDD provedeme ve **Finance/DPH/Univerzální da**ň**ový doklad/Opravy da**ň**ových doklad**ů.

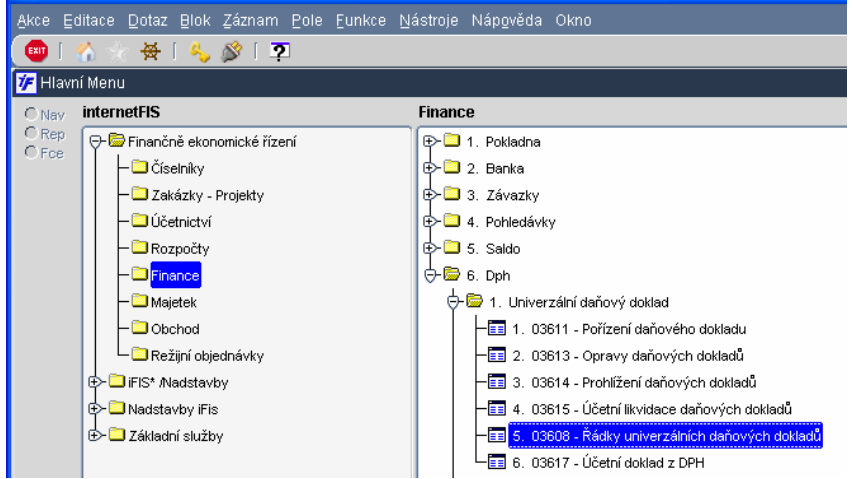

Následně pak půjdeme znovu do přiznání do **Finance/DPH/Podklady pro p**ř**iznání DPH**, zadáme požadované období a ve spodní části obrazovky najdeme připravené přiznání.

Půjdeme do detailu přiznání a nejprve musíme spustit přepočet, který aktualizuje všechny doklady, které do přiznání vstupují.

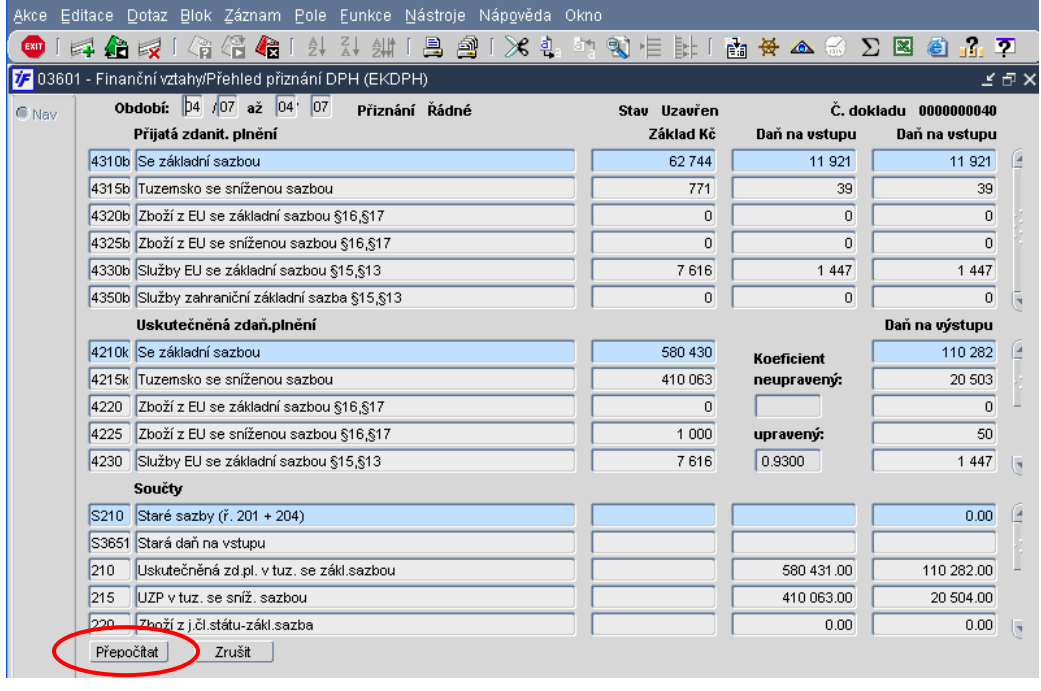

Po provedeném přepočtu uložíme změny  $\overrightarrow{2}$  nebo F2 a přiznání uzavřeme. Pokud by již přiznání bylo v uzavřeném stavu, provedeme jen přepočet a uložení změn.

132

## **9.2.4 Tisk p**ř**iznání DPH**

Máme-li sestavné přiznání DPH, můžeme si vytisknout podklady pro vyplnění přiznání do příslušných tiskopisů.

Nejprve si vytiskneme sestavené přiznání DPH. Můžeme si jej vytisknout přímo s formuláře sestavného přiznání

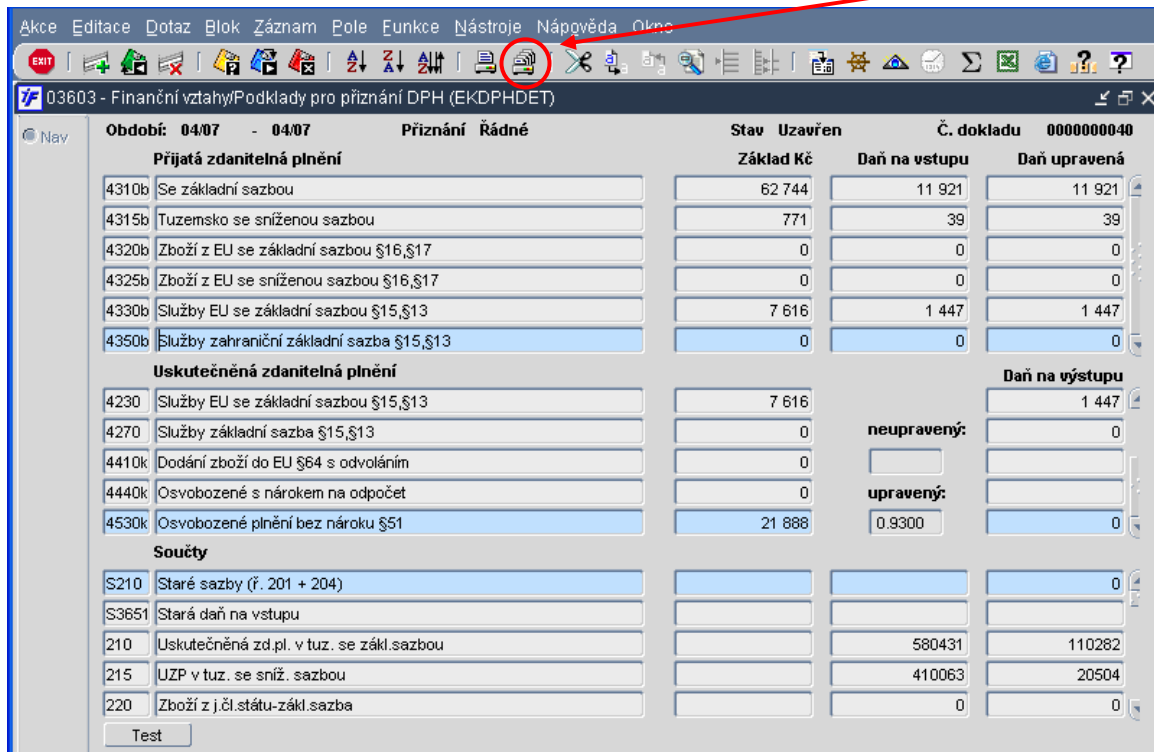

#### Otevře se nám seznam možných tiskových sestav.

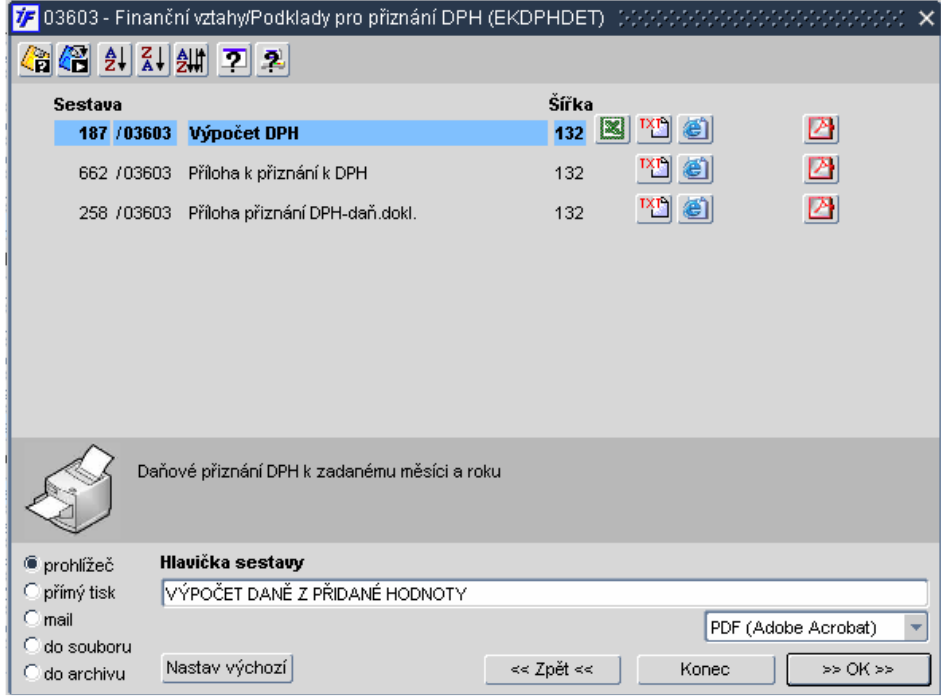

187 /03603 Výpočet DPH Pro potřeby tisku **P**ř**iznání DPH** doporučujeme tisk sestavy V sestavě máme k dispozici hodnoty jednotlivých řádků přiznání, které přepíšeme do tiskopisu

Jako přílohu přiznání, tzv. záznamní povinnost můžeme tisknout <sup>258</sup> /03603 Příloha přiznání DPH-daň.dokl. Tato sestava zobrazí přehled daňových dokladů v členění dle jednotlivých sazeb.

#### Tisk přílohy přiznání můžeme také provést přímo z menu z **Finance/DPH/Tisk p**ř**ílohy DPH**.

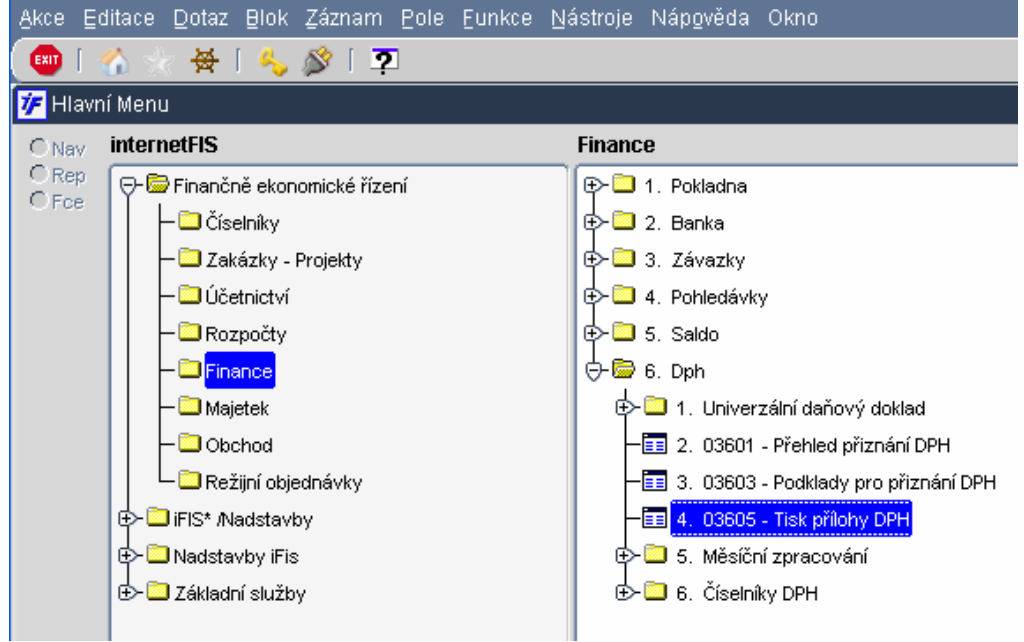

Rovnou se nám otevírá výběrové okno s tiskovými sestavami.

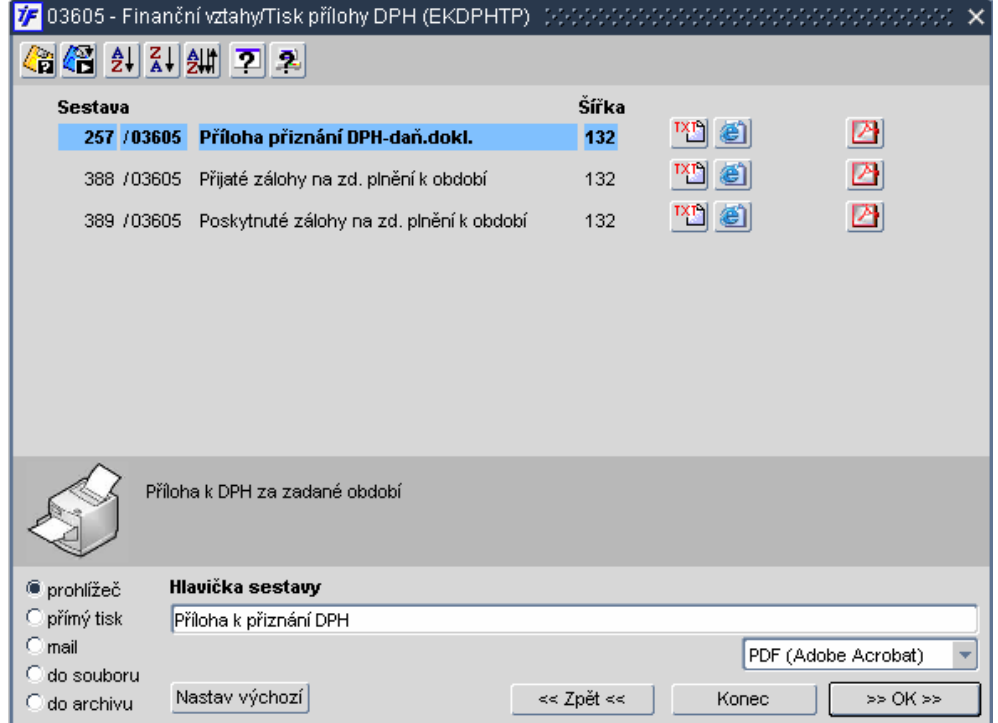

257 /03605 Příloha přiznání DPH-daň.dokl. Opět zde můžeme vytisknout tzv. záznamní povinnost v sestavě

Dále můžeme vytisknout seznam přijatých záloh, ke kterým bychom měli vystavit daňové doklady, pokud jsme<br>plátej DDH i v činnosti, do které tute zálohy potší. 388 /03605 Přijaté zálohy na zd. plnění k období plátci DPH i v činnosti, do které tyto zálohy patří.

Pokud bychom naopak chtěli vědět, které zálohy jsme zaplatili a zkontrolovat daňové doklady, které jsme 389 /03605 Poskytnuté zálohy na zd. plnění k období k platbám měli obdržet, můžeme použít sestavu

# **9.3 Ú**č**etní doklad**

Účtovací UDD, které jsou v aktuálním účetním období a mají vytvořenou kontaci, můžeme odeslat do účetnictví. Do účetnictví odesíláme pouze informaci o kontaci těchto dokladů. Odeslání provedeme ve **Finance/DPH/Univerzální da**ň**ový doklad/Ú**č**etní doklad z DPH**.

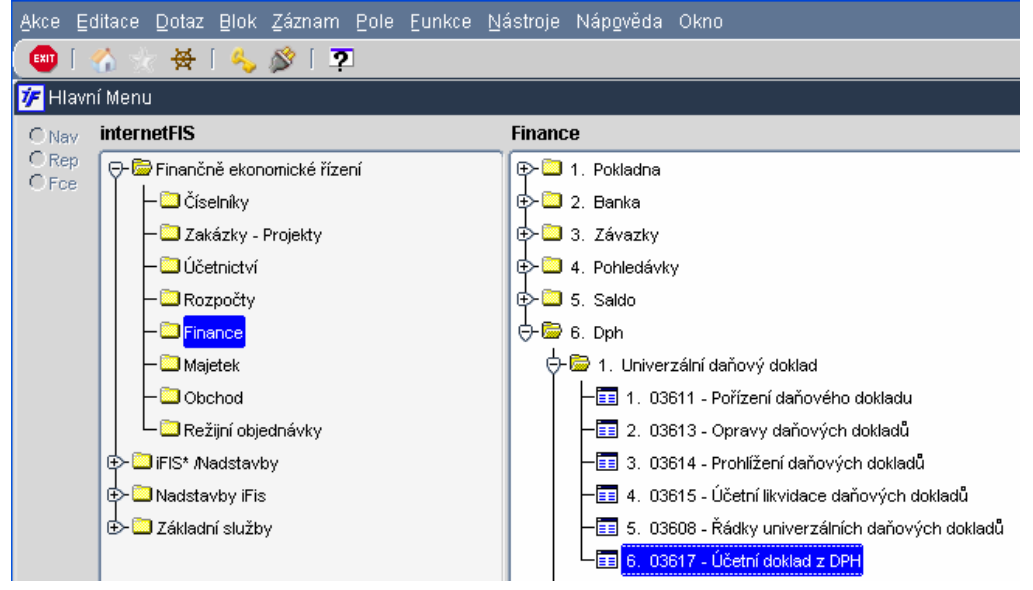

Zobrazí se nám seznam UDD, jejichž kontaci je možné odeslat do účetnictví (jsou ve stavu Kontován a doposud nebyla jejich kontace odeslána). Do účetnictví odesíláme seznam zobrazených dokladů hromadně, neodesíláme je jeden po druhém.

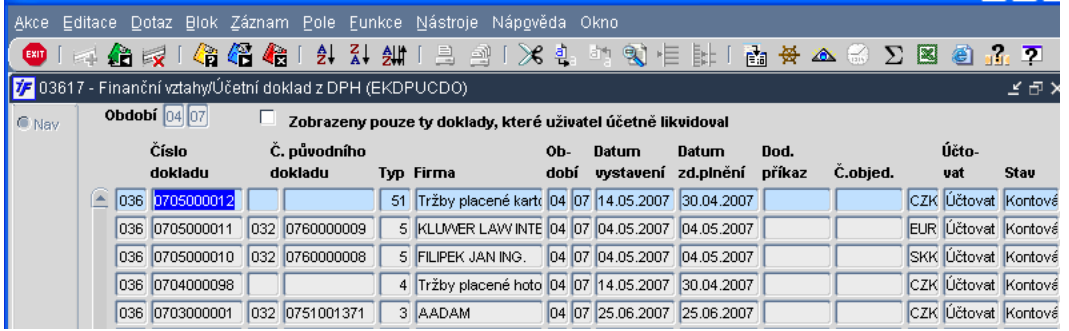

Pokud bychom chtěli do účetnictví odeslat pouze ty UDD, které jsme sami kontovali, můžeme seznam zobrazených dokladů omezit zaškrtnutím příslušného políčka.

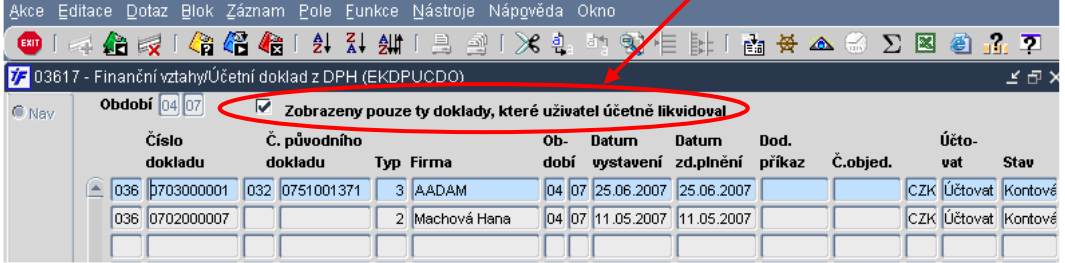

Systém nám pak omezí zobrazení doklady jen na ty, na kterých jsme kontaci ukládali.

Do účetnictví posíláme hromadně všechny doklady, které máme v tomto formuláři zobrazeny. Odeslání provedeme

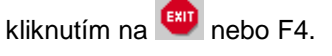

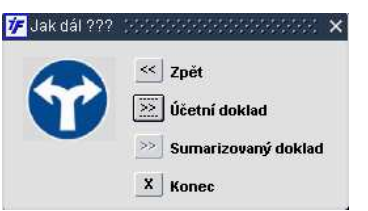

Dojde ke spuštění procesu přenosu do účetnictví. Vyčkáme, dokud nám systém nenabídne možnost potvrzení vytvoření účetního dokladu.

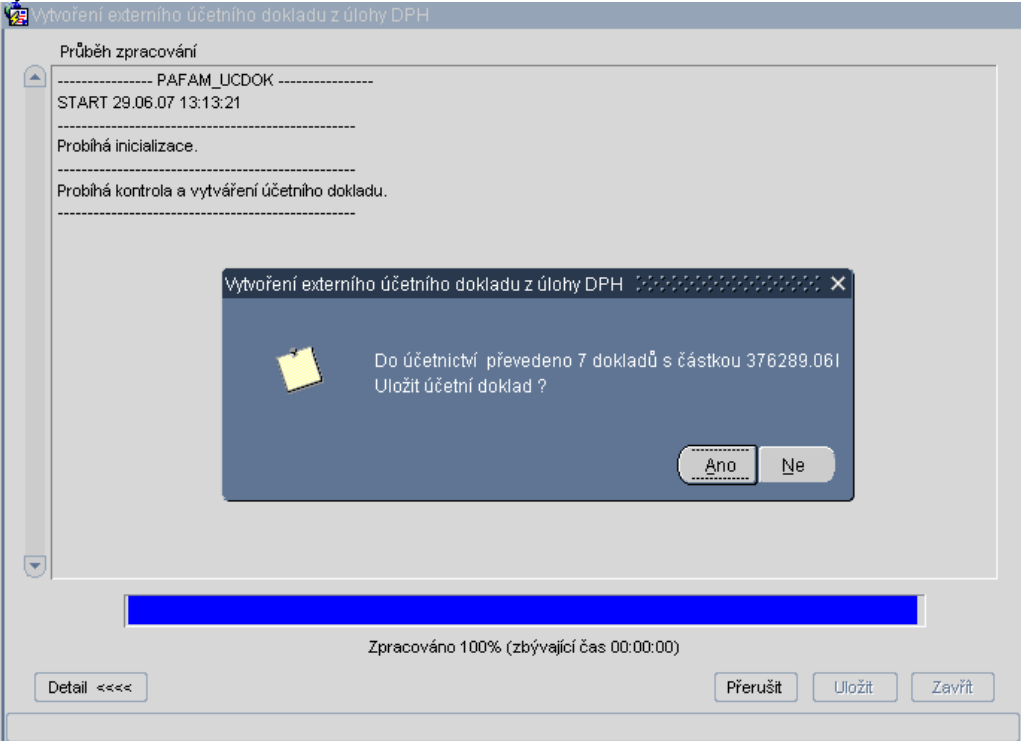

Pokud chceme kontace dokladů do účetnictví opravdu poslat, zvolíme možnost ANO.

#### Počkáme, jakmile doběhne celý proces přenosu.

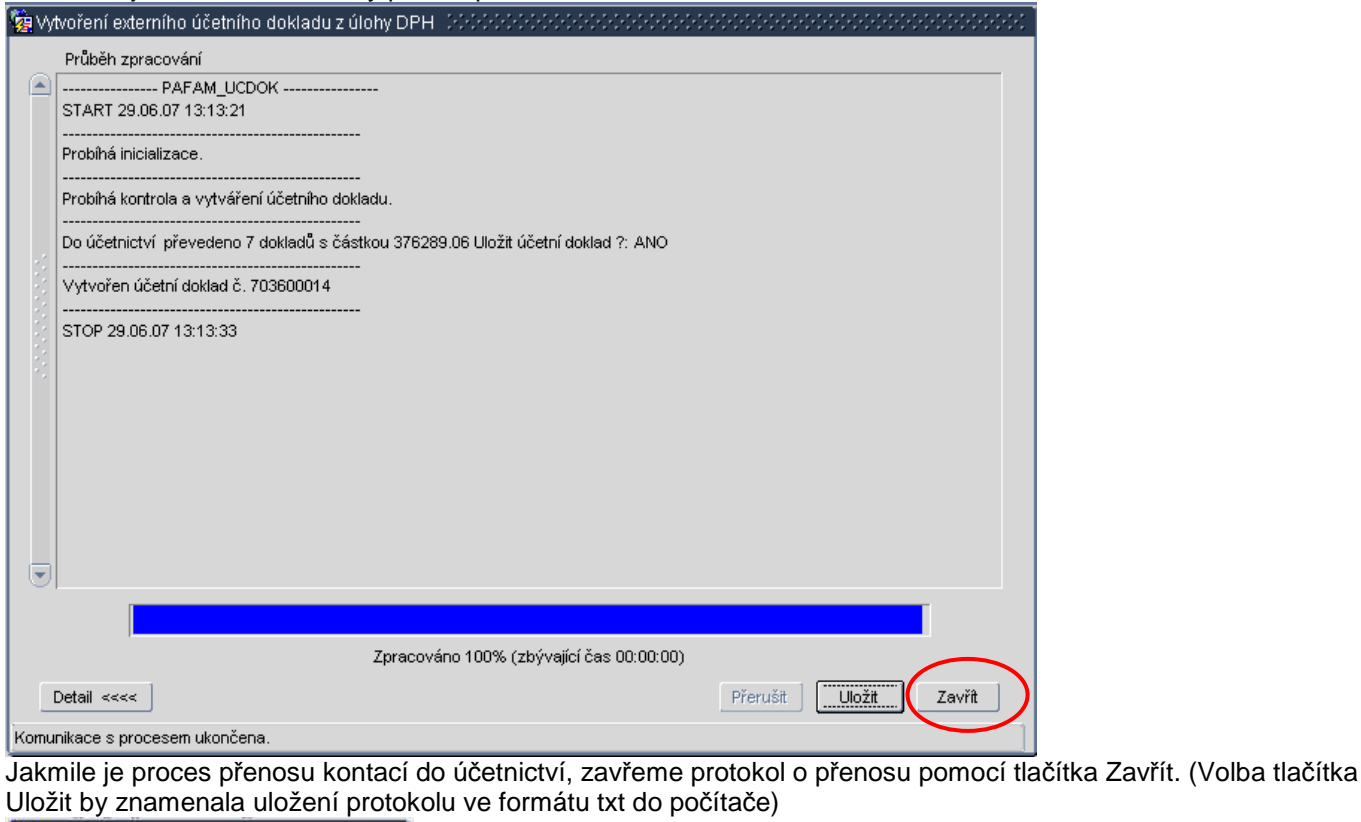

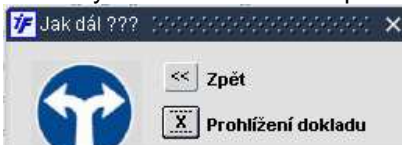

Vytvořený účetní doklad si můžeme rovnou prohlédnout.

Formulář pro vytvoření účetního dokladu opustíme <sup>Exit</sup> nebo F4.

## **9.4 M**ě**sí**č**ní zpracování – uzáv**ě**rka**

Jakmile máme vše za příslušný měsíc hotovo, můžeme přistoupit k měsíční závěrce ve **Finance/DPH/M**ě**sí**č**ní zpracování**. Tato volba nám dává dvě možnosti: uzavření aktuálního otevřeného období (měsíce) a otevření druhého období (měsíce). Oproti ostatním úlohám, ve kterých měsíční závěrku provádíme, v úloze DPH musíme rozlišit dva typy závěrky:

- Účetní závěrka = uzavření účetního období je podmínkou pro celkovou účetní závěrku, účetní období musíme uzavřít kvůli zůstatkům na hlavní knize a také kvůli měsíční závěrce úlohy účetnictví
- Daňová závěrka = uzavření daňového období nemá vliv na účetnictví, jen na daňové přiznání

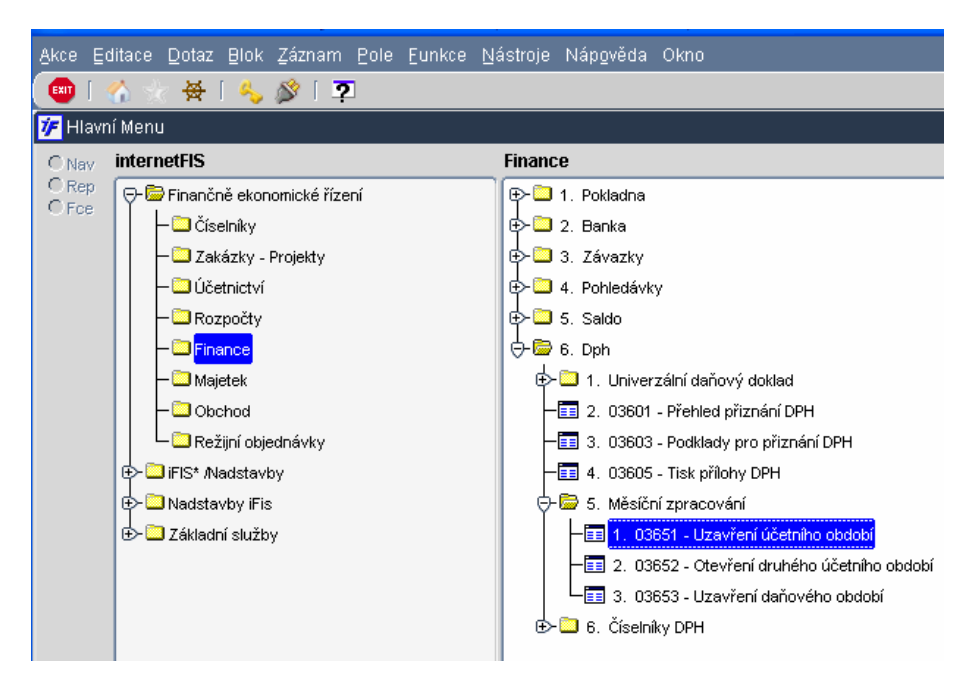

### **9.4.1 Uzav**ř**ení aktuálního ú**č**etního m**ě**síce**

Ve všech úlohách je roční období rozděleno do 12 měsíčních období. Tyto období v jednotlivých úlohách zavíráme samostatně. Jakmile období uzavřeme, ukončíme práci s doklady v tomto období a další doklady budeme zadávat do dalšího období.

Úlohu můžeme uzavřít tehdy, pokud všechny pořízené daňové doklady byly řádně uzavřeny, jejich kontace odeslána do účetnictví a nic jiného nebrání hladkému ukončení prací v období

Pokud by v úloze DPH existovali některé účtovací doklady, které by bránily v uzavření měsíce, systém nám nedovolí období uzavřít a na tuto skutečnost nás upozorní.

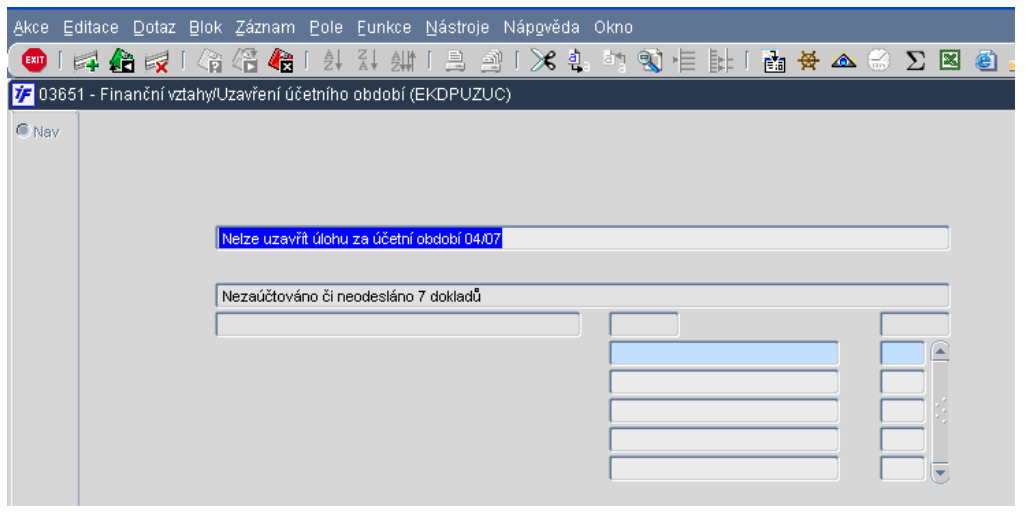

Po kliknutí na **kal** nebo F4 nám systém nabídne další možnosti, které můžeme provést:

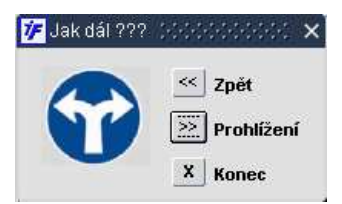

**Zp**ě**t** – systém nás vrátí do výchozího okna s měsíční závěrkou

**Prohlížení** – zobrazí nám přehled dokladů, které brání v uzavření účetního období měsíce

**Konec** – beze změny opuštění formuláře uzavření

Jakmile douzavřeme či odešleme doklady do účetnictví a žádné jiné nebrání uzavření období, umožní nám systém období zavřít. O této skutečnosti nás systém informuje.

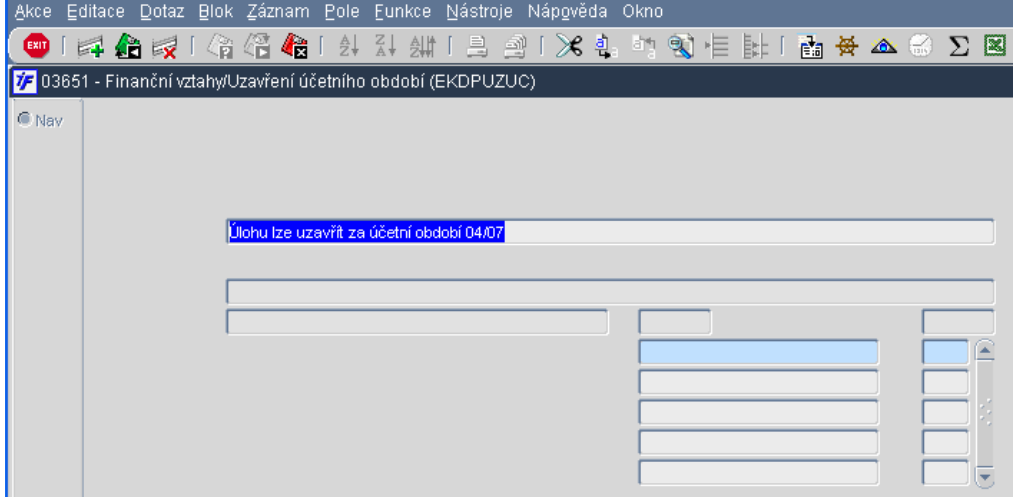

Po kliknutí na <sup>tají</sup> nebo F4 nám systém nabídne možnost uzavřít nebo neuzavřít období.

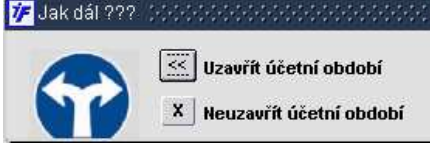

Pokud tedy chceme období uzavřít, klikneme na  $\boxed{\leq}$  Uzavřít účetní období

Příslušný měsíc se uzavře a systém automaticky provede otevření dalšího měsíce jako prvního období.

## **9.4.2 Otev**ř**ení druhého ú**č**etního období**

V každé úloze, tedy i v DPH můžeme mít otevřena vždy maximálně dvě účetní období. První období je většinou to aktuální. Na přelomu měsíce ale může nastat situace, že první období je ještě otevřené a je nutné v něm provádět další doúčtování a jiné dodělávky a pro zadávání už potřebujeme otevřít druhé období.

Máme-li v DPH otevřeno zatím jen první období a chceme otevřít i druhé období, můžete to provést ve **Finance/DPH/M**ě**sí**č**ní zpracování/Otev**ř**ení druhého ú**č**etního období**.

Systém nás informuje o otevřeném prvním období, o případném druhém období a o možnosti druhé období otevřít. 77 03652 - Finanční vztahy/Otevření druhého účetního období (EKDPOTUC) C Nav První účetní období Druhé účetní obdobi  $04$   $07$ 05 07 V úloze lze otevřít 2.účetní období 05/07 7 Jak dál ???

Po kliknutí na **NAM** nebo F4 nám systém nabídne možnost otevřít i druhé (nabízené) období

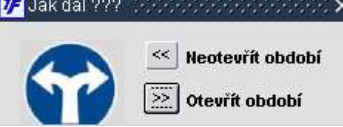

Jakmile otevřeme druhé období, máme otevřen maximální možný počet období.

 $\overline{\mathsf{x}}$ 

X Neuzavřít daňové období

Další období (měsíc) už tedy neotevřeme. Pokud znovu vlezeme do formuláře otevření, systém nás informuje o dvou otevřených obdobích.

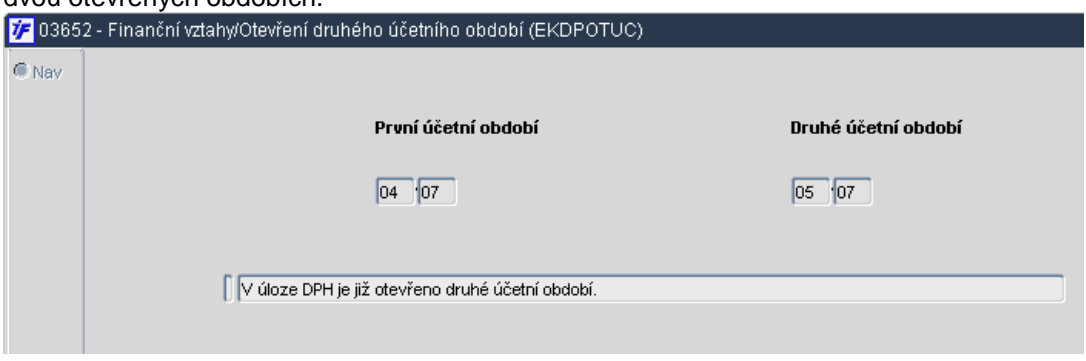

## **9.4.3 Uzav**ř**ení da**ň**ového období**

Daňové období v úloze DPH je poměrně nezávislé na účetním období. Stejně tak, jako můžeme mít doklady v jiném daňovém období než účetním, můžeme mít i otevřené jiné daňové období než účetní. Účetní období nám určuje kontaci účtovacích daňových dokladů, v jakém měsíci se jejich účetní zápis promítne. Daňové období nám určuje, do jakého měsíce, do jakého přiznání DPH nám doklad daňově spadne.

Uzavření či neuzavření daňového období nám sice nic neblokuje. Přesto ale bychom měli po odevzdání přiznání DPH uzavřít i daňové období, aby se nám byť i omylem nepromítly v tomto "starém" období některé dokaldy.

Uzavření daňového období provedeme obdobně jako při závěrce účetního období ve **Finance/DPH/M**ě**sí**č**ní zpracování/Uzav**ř**ení da**ň**ového období**.

Daňové období můžeme uzavřít tehdy, jestliže všechny daňové doklady jsou započítány do příslušných daňových přiznání a tato přiznání jsou ve stavu Uzavřen. O možnosti období uzavřít nás systém informuje.

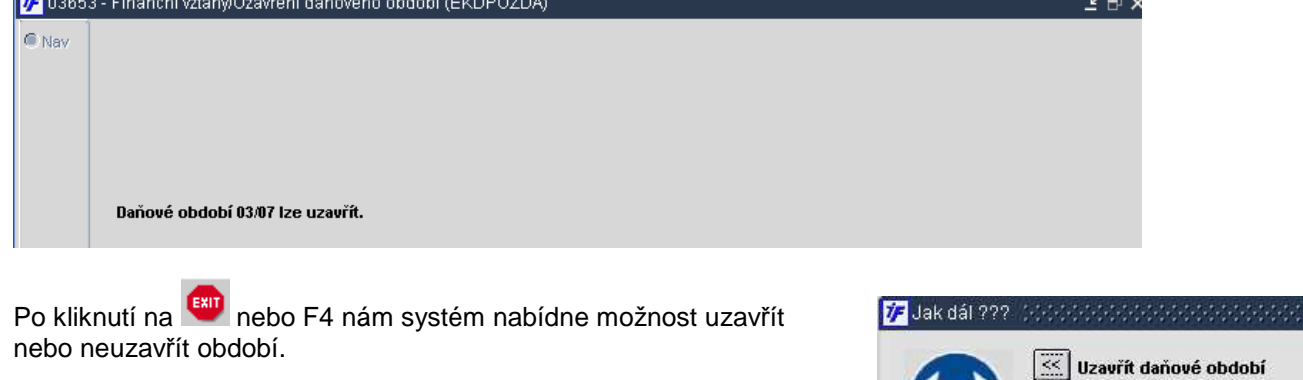

O uzavření daňového období nás ještě systém informuje.

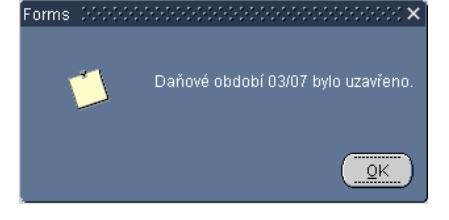

Pokud by uzavření daňového období bránily nezapočtené doklady do přiznání nebo neuzavřené jiné úlohy, které mohou mít vliv na DPH, systém nás na tuto skutečnost upozorní.

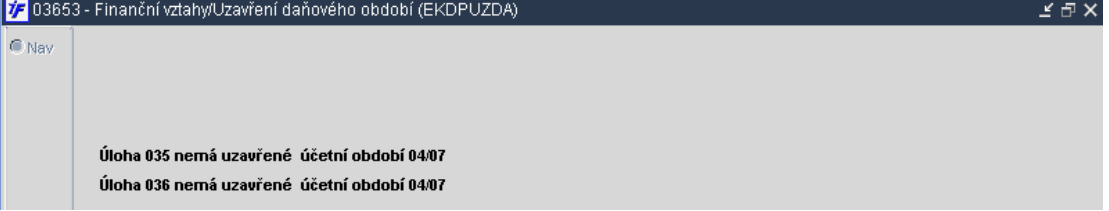

# **9.5 Vyú**č**tování DPH s FÚ**

Jakmile se blíží termín podání přiznání k DPH a zaplacení případné daně, bude nutné provést i proúčtování daně analytických účtů DPH.

Nejprve tedy sestavíme přiznání DPH ve **Finance/DPH/Podklady pro p**ř**iznání DPH** (viz. kapitola 9.2.1, příp.9.2.2) Vytiskneme si podklady pro přiznání, hodnoty jednotlivých řádků přepíšeme do tiskopisu určeného pro podání přiznání k DPH. V řádku 753 nebo 754 nám vyjde částka, kterou budeme platit finančnímu úřadu nebo kterou od finančního úřadu dostaneme.

V případě, že musíme daň zaplatit (vyšla nám daňová povinnost), vytvoříme příkaz k úhradě ve **Finance/ Banka/ P**ř**íkazy/ Sestavení platebního p**ř**íkazu** jako **Úhradu bez dokladu** (viz. kapitola 6.1.1. a 6.1.1.1). Pomocí dotazů si najdeme zadané číslo příslušného finančního úřadu a dotáhneme si jej do příkazu. Doplníme částku (= výše daňové povinnosti) a variabilní symbol platby.

Příkaz uzavřeme a odešleme do banky.

Pak provedeme proúčtování zůstatků jednotlivých analytických účtů. Nejprve si vytiskneme zůstatky příslušných analytických účtů v **Ú**č**etnictví/Základní/P**ř**ehledy/Z**ů**statky/Z**ů**statky a obraty na ú**č**tech**. Pomocí dotazů si vyfiltrujeme pouze účty 343x.

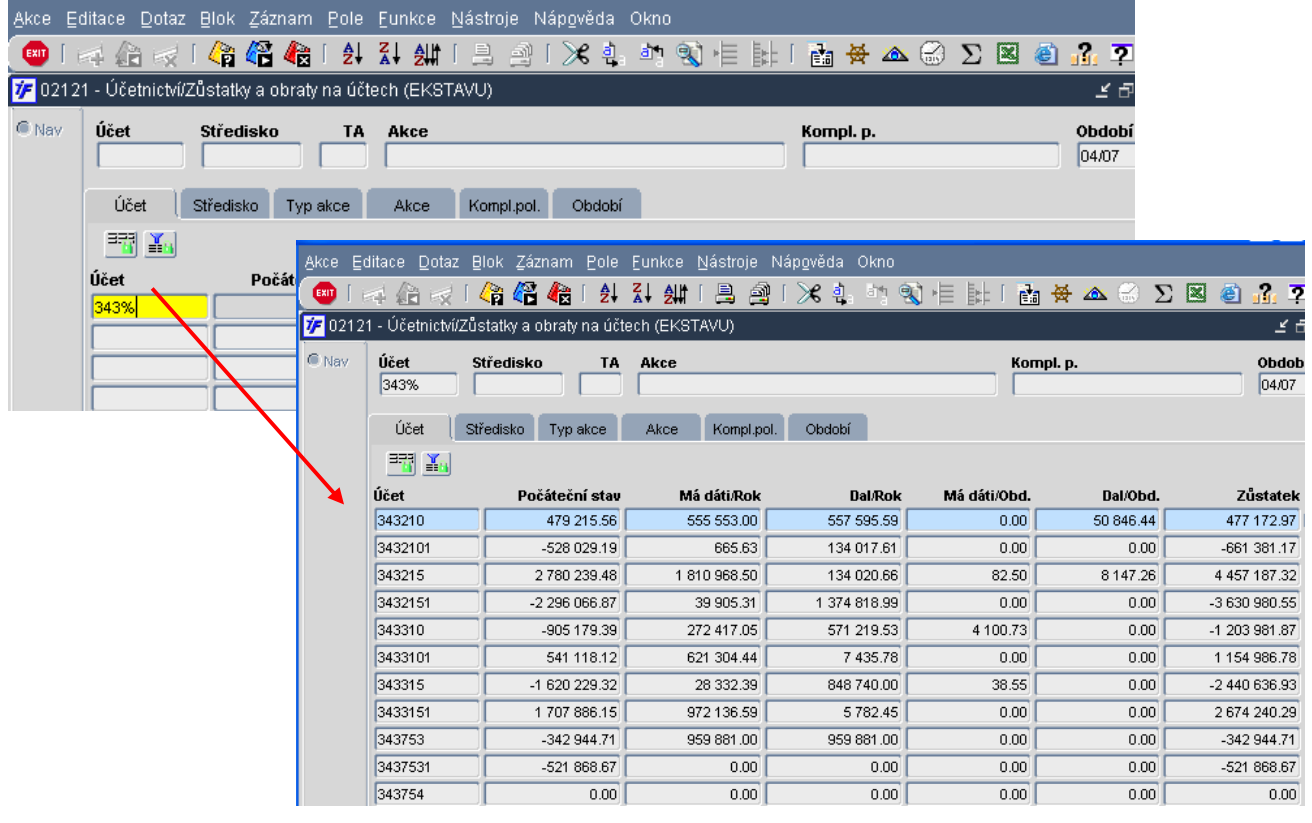

Přehled zůstatků jednotlivých analytických účtů si vytiskneme pomocí tiskových sestav  $\frac{1}{2}$  v sestavě

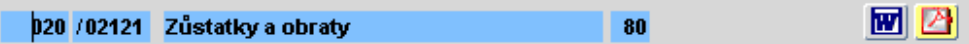

Analytické účty, na kterých je zůstatek, budeme muset nejprve "odsaldokontnit", abychom na ně mohli účtovat. Odsaldokotnění provedeme ve Č**íselníky/ Finance/ Ú**č**tová osnova/ Saldokontní ú**č**ty** nebo ve **Finance/ Saldo/**  Č**íselníky/ Saldokontní ú**č**ty**.

Najedeme si požadované analytické účty a pomocí **X** je postupně odsaldokontníme. Odsaldokontněný záznam bude označen hvězdičkou.

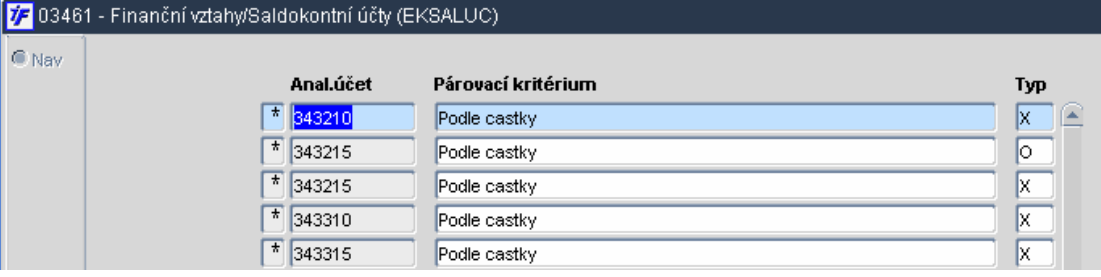

Jakmile máme analytické účty odsaldokontněné, můžeme přistoupit k přeúčtování zůstatků. Přeúčtování provedeme v **Ú**č**etnictví/Základní/Ú**č**etní doklady/Ú**č**etní doklady**. Vytvoříme nový účetní doklad, do řádků postupně zapisujeme vybrané analytické účty tak, aby po zaúčtování dokladu byly zůstatky vynulovány. Částku, kterou platíme finančnímu úřadu, nebo kterou od finančního úřadu dostaneme, naúčtujeme na účet 343753 (platíme) nebo 343754 (dostaneme). Případný rozdíl mezi stranami naúčtujeme na účet haléřového vyrovnání. Účetní doklad uložíme a zaúčtujeme.

Analytické účty, které jsme odsaldokontnili, opět zasaldokotníme ve Č**íselníky/ Finance/ Ú**č**tová osnova/ Saldokontní ú**č**ty** nebo ve **Finance/Saldo/**Č**íselníky/Saldokontní ú**č**ty**. Najedeme si požadované analytické účty

a pomocí  $\overline{\mathbf{x}}$  je postupně zasaldokontníme.

Výpis z banky, na kterém je uvedena příslušná částka daně (pokud jsme platili, tak v debetu; pokud jsme obdrželi peníze, tak v kreditu), účetně zlikvidujeme ve **Finance/Banka/Ú**č**etní likvidace/Debet nebo Kredit/Ru**č**ní párování závazk**ů **nebo Ru**č**ní párování pohledávek**. Podle charakteru platby si vybereme kredit nebo debet. Na řádku výpisu si najdeme příslušný řádek a provedeme Věcnou likvidaci s kontací na účet 343753 nebo 343754 (kde máme přeúčtovanou výši daně).

Další možností je mít účty 343753 a 343754 nastaveny jako saldokontní s typem salda O (pohledávky) nebo D (závazky). K těmto účtům pak budeme mít vytvořen deník v pohledávkách (pro přijaté DPH od FÚ) a deník v závazcích (pro platby DPH na FÚ). Podle charakteru daně pak zapíšeme závazek vůči FÚ (pokud budeme daň platit) nebo vystavíme pohledávku za FÚ (pokud očekáváme vratku), zapíšeme vždy jako fakturu.

Jednotlivé řádky budou odpovídat převodům zůstatků jednotlivých analytických účtů.

V kontaci provedeme proúčtování obdobné zúčtování přímo na hlavní knize v účetnictví, jak je popsáno v předchozím odstavci.

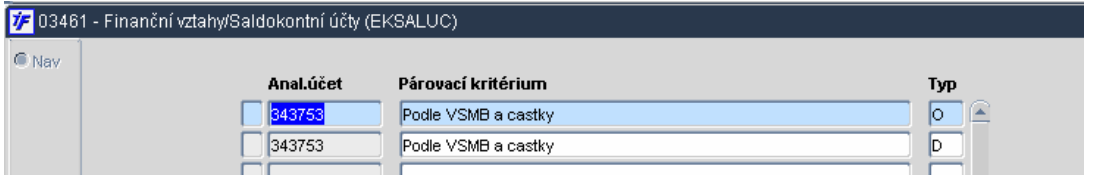